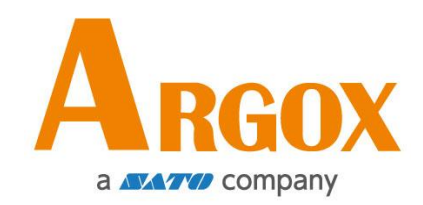

## **Impressoras - Série D2**

## **Manual do Usuário**

D2-250 / D2-350

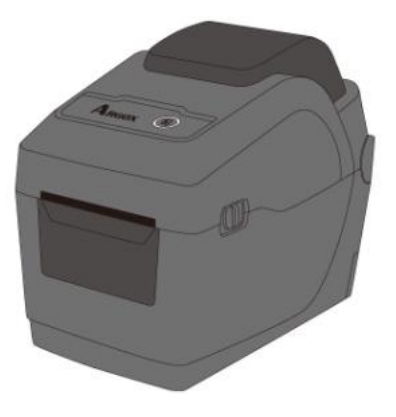

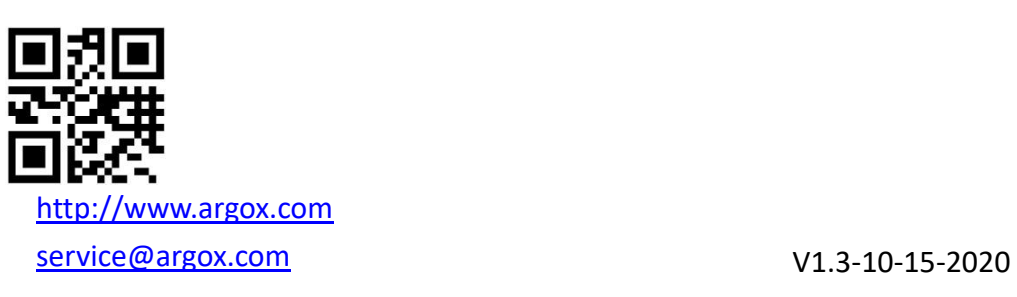

### **FCC ID**

Em ambiente doméstico este produto poderá causar interferências de rádio, nesse caso, o usuário deverá tomar as medidas adequadas para sanar o problema.

### **FCC – Atenção**

Este equipamento foi testado e está em conformidade com os limites de um equipamento digital Classe A, de acordo com as Regras da FCC Parte 15. Esses limites foram estabelecidos para fornecer proteção razoável contra interferências prejudiciais quando o equipamento for operado em um ambiente comercial. Este equipamento gera, usa e pode irradiar energia de radiofreqüência e, se não for instalado e usado de acordo com as instruções deste manual, poderá causar interferência prejudicial às comunicações de rádio. A operação deste equipamento em uma área residencial é suscetível em causar interferência prejudicial, caso em que o usuário será obrigado a corrigir a interferência às suas próprias custas.

### **FCC Declaração para Módulo Opcional RF**

Este dispositivo está em conformidade com os limites de exposição à radiação RF estabelecidos para um ambiente não controlado.

A antena utilizada para este transmissor deve ser instalada de forma a fornecer uma distância de separação de pelo menos 20 cm entre todas as pessoas e não deve ser colocada ou operada em conjunto com qualquer outra antena ou transmissor.

## **Comunicação Bluetooth/Wireless LAN**

Declaração de conformidade.

Este produto foi certificado em conformidade com os regulamentos de interferência de rádio relevantes do seu país ou região. Para garantir a continuidade da conformidade, observe o seguinte:

- ∙ Não desmonte ou modifique este produto.
- ∙ Não remova a etiqueta do certificado (selo do número de série) fixada neste produto.

O uso deste produto perto de microondas e/ou outro equipamento LAN sem fio, ou ainda onde eletricidade estática ou interferência de rádio está presente, poderá diminuir a distância de comunicação ou mesmo parar a comunicação.

## **ATENÇÃ O**

Alterações ou modificações não expressamente aprovadas pela parte responsável da conformidade, podem anular a autorização do usuário para operar o equipamento.

(Somente para EUA)

### **Isenção de Responsabilidade**

A ARGOX Corporation, toma todas as medidas para garantir que as especificações e manuais de engenharia publicados pela empresa estejam corretos; No entanto, podem ocorrer erros. A ARGOX reserva-se o direito de corrigir tais erros e se recusar a qualquer responsabilidade resultante. Em nenhum caso, a ARGOX ou qualquer outra pessoa envolvida na criação, produção ou entrega do produto que o acompanha, (incluindo hardware e software), será responsável por quaisquer danos, (incluindo, sem limitação, danos pela perda de lucros das empresas, interrupção do negócio, perda de informações comerciais ou outras perdas pecuniárias), decorrentes do uso ou dos resultados do uso ou incapacidade de usar esse produto, mesmo que a ARGOX tenha sido avisada da possibilidade de tais danos.

### **Cuidado**

Qualquer alteração ou modificação não expressamente aprovada pela parte responsável da conformidade da impressora poderá anular a responsabilidade do usuário em operar o equipamento.

# Conteúdo

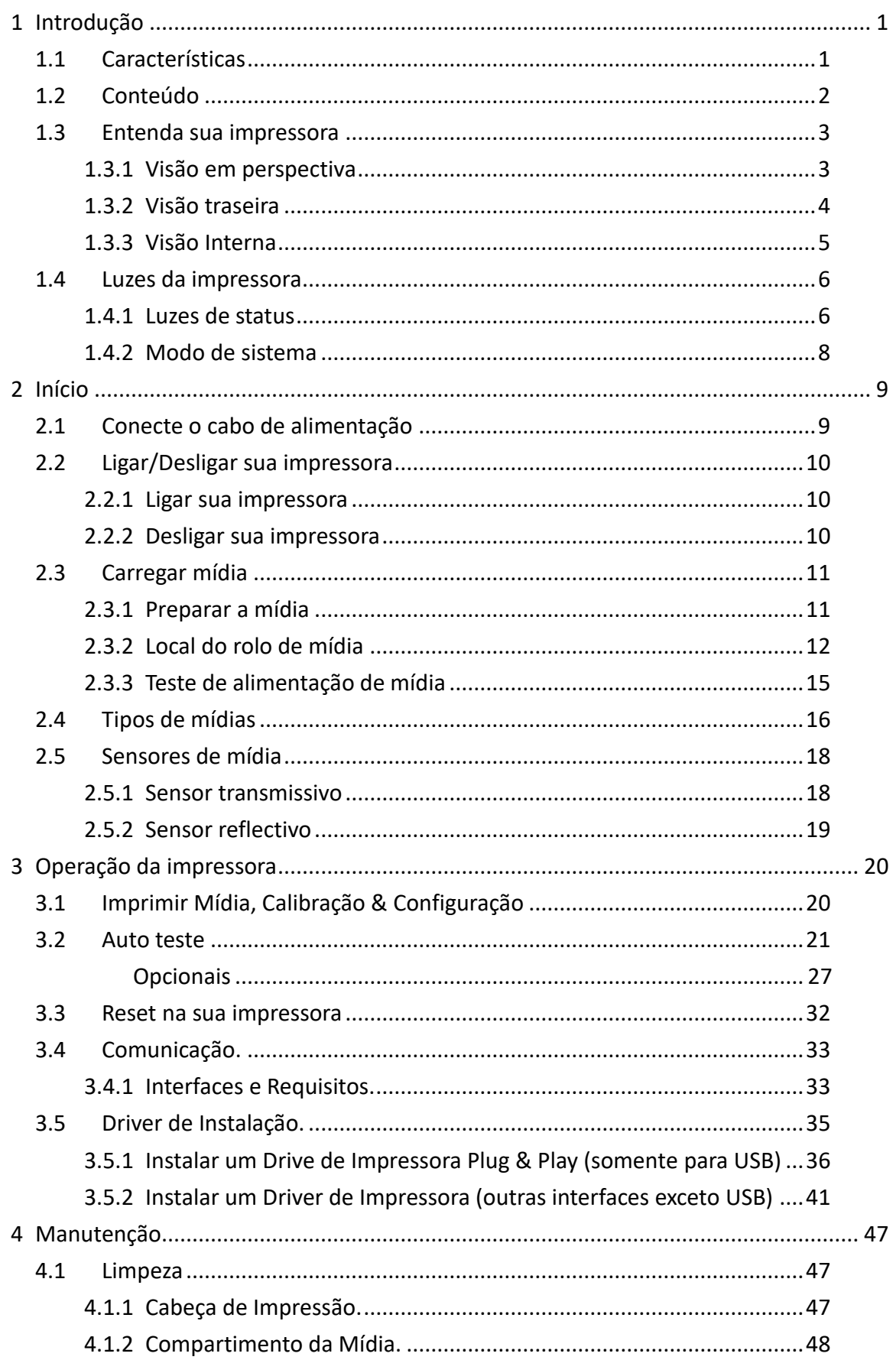

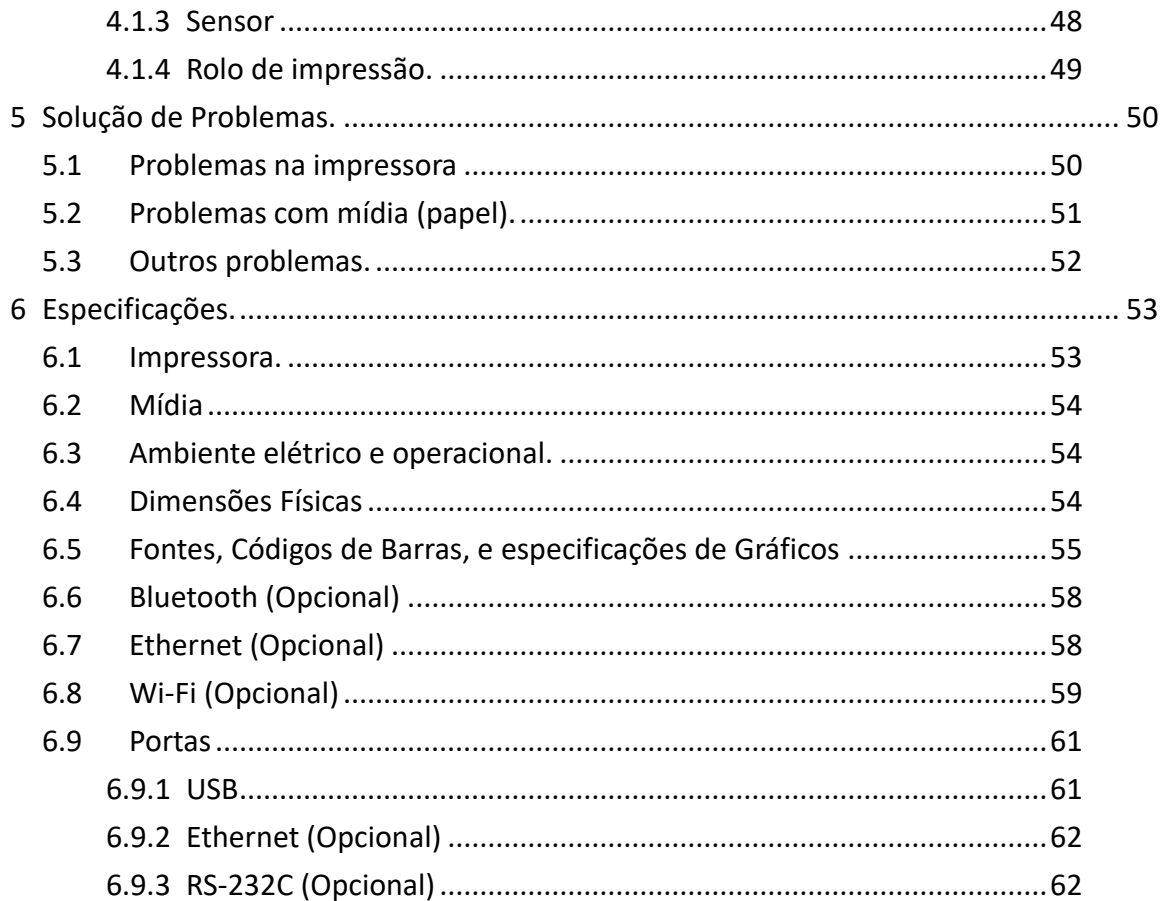

# **1 Introdução**

Obrigado pela compra de uma impressora de código de barras Argox da série D2. Este manual irá fornecer informações sobre como configurar e operar sua impressora, carregar mídia e resolver problemas comuns. As ilustrações são fornecidas para ajudá-lo a se familiarizar mais rapidamente com a impressora.

# **1.1 Características**

### ■ **Projeto simples, fácil de carregar:**

A série D2 possui um gabinete compácto amigável que permite aos usuários simplesmente abrir a tampa para carregar mídia.

### ■ **Tamanho compacto:**

Desenvolvida com simplicidade, a série compacta D2 se encaixa em espaços apertados e suporta uma ampla gama de aplicações.

#### ■ **Conectividade avançada**

A série D2 possui uma entrada USB, um dispositivo USB, e pode ser expandido com Ethernet/RS232, Wi-Fi, e Bluetooth.

# **1.2 Conteúdo**

Verifique se todos os itens a seguir estão incluídos na embalagem original.

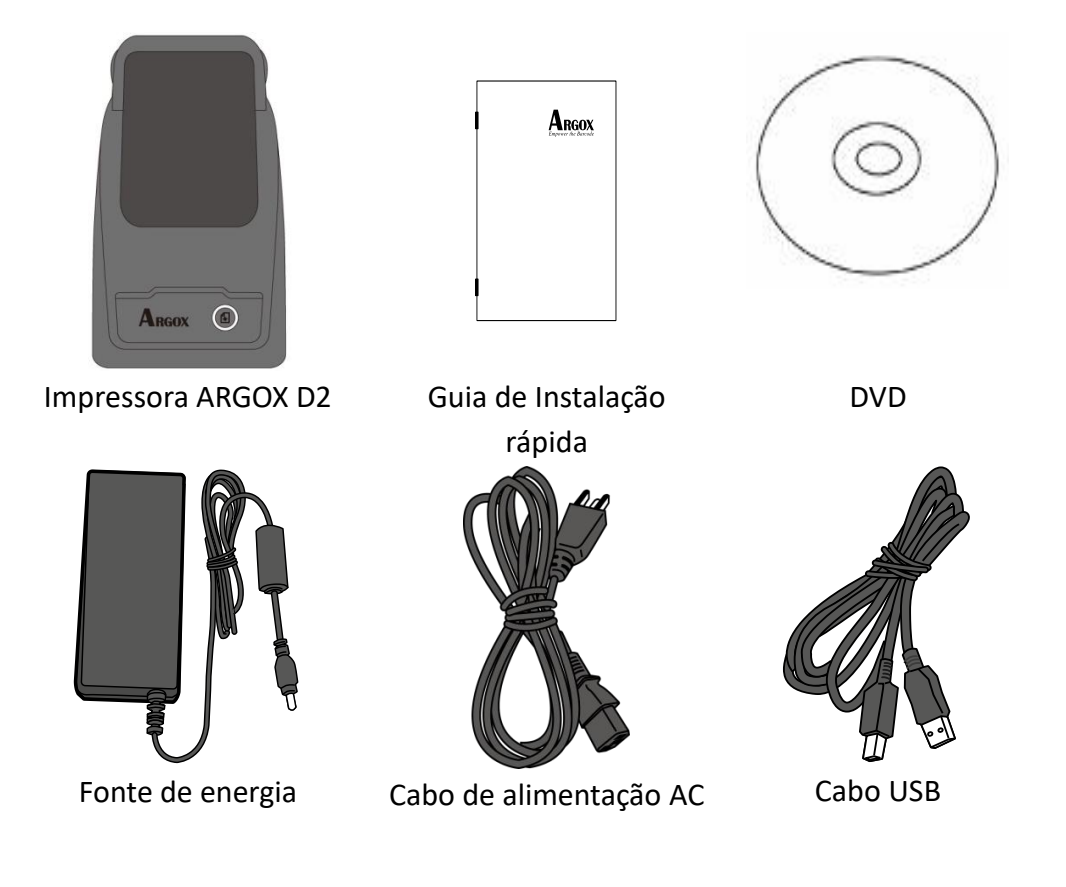

Quando você receber a impressora, abra a embalagem imediatamente e inspecione se houve danos no transporte. Se você perceber algum dano, entre em contato com a empresa de transporte e relate o problema. ARGOX não é responsável por qualquer dano incorrido durante o transporte. Guarde todos os materiais da embalagem para a companhia de transporte inspecionar.

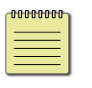

**Nota:** se algum item estiver faltando, entre em contato com o seu revendedor local imediatamente.

# **1.3 Entenda sua impressora**

## **1.3.1 Visão em perspectiva**

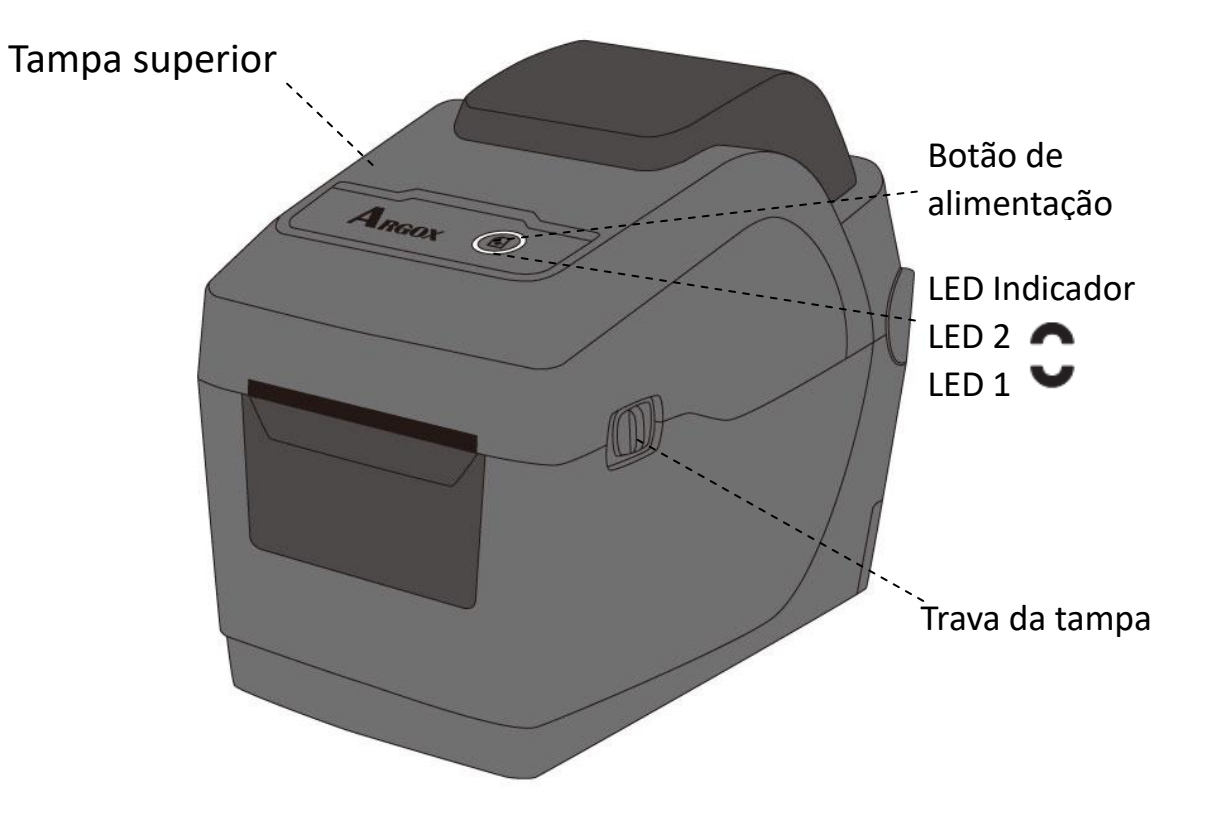

## **1.3.2 Visão traseira**

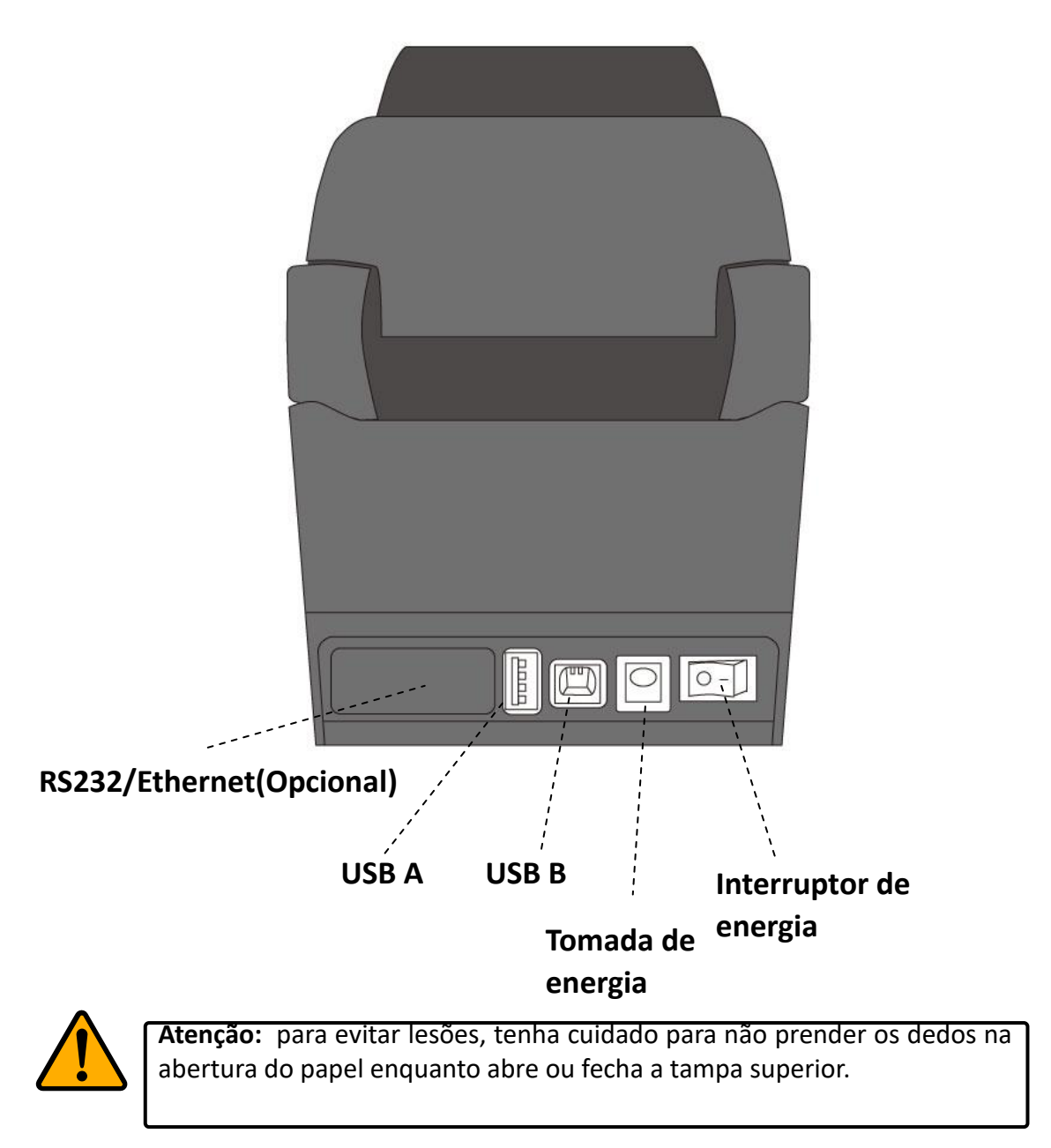

## **1.3.3 Visão Interna**

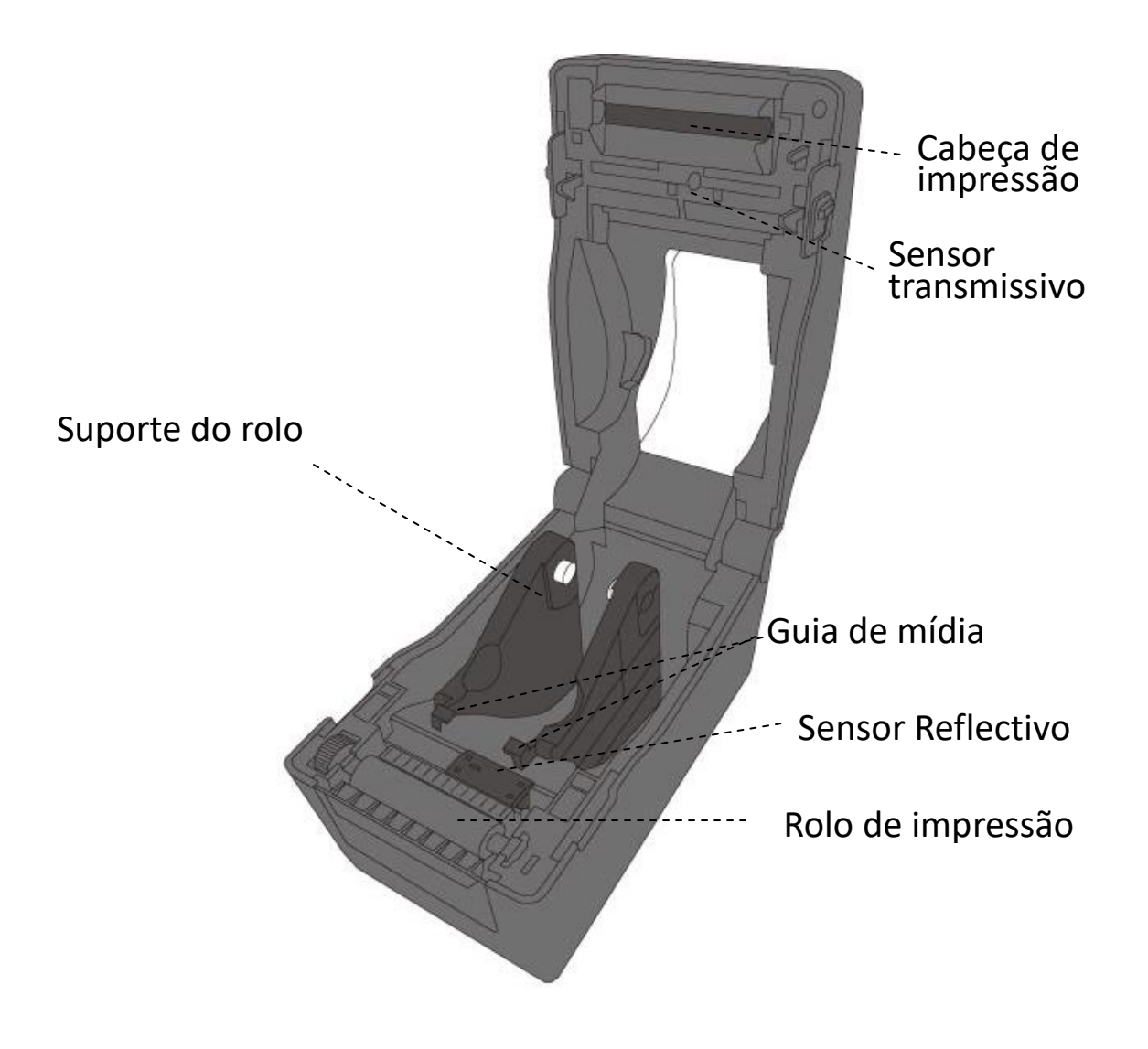

## **1.4 Luzes da impressora**

Existem duas luzes de LED que mostram o status da impressora da Série D2. A luz acima é definida como LED2 e LED1 abaixo de LED2 e símbolo de alimentação..

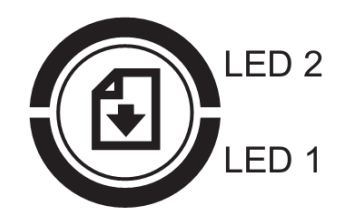

## **1.4.1 Luzes de status**

As luzes de status ajudam você a verificar as condições da impressora. A tabela a seguir mostram a velocidade das piscadas dos led's de status e as indicações das condições.

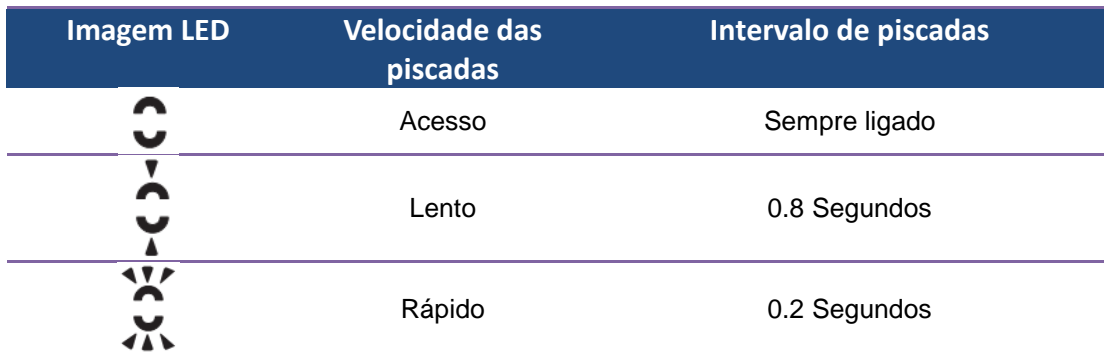

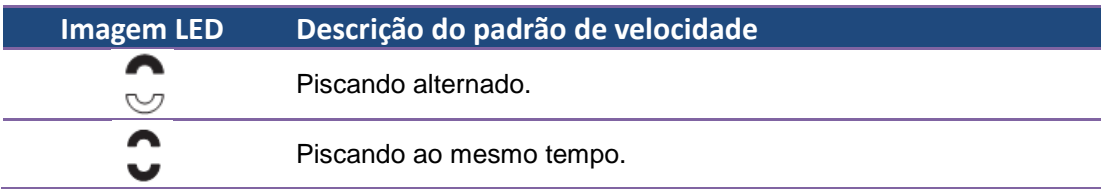

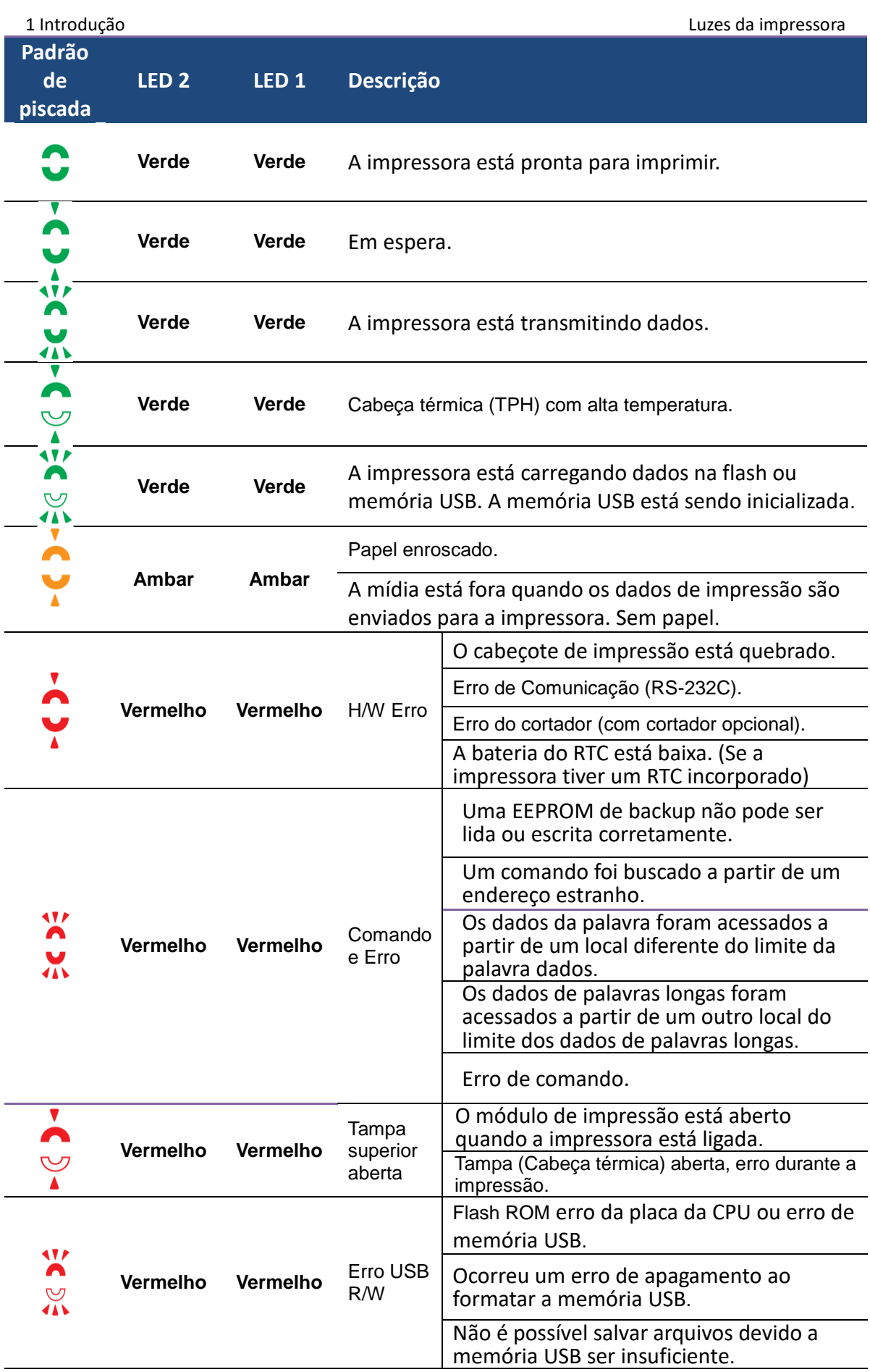

## **1.4.2 Modo de sistema**

O modo de sistema consiste em combinações de cor de luz de status. Ele contém uma lista de comandos para você selecionar e executar.

Para entrar no modo de sistema e executar o comando, faça o seguinte:

- 1. Desligue a impressora.
- 2. Pressione e mantenha pressionado o botão **FEED** e ligue a impressora.
- 3. Ambas as luzes de status acendem na cor Ambar estático por alguns segundos. Em seguida, eles se tornam verdes rápido, e depois se voltam para outras cores.
- 4. Quando as luzes de status mostrarem a combinação de cores que você precisa, solte o botão **FEED** imediatamente.
- 5. Pressione o botão **FEED** para executar o comando.

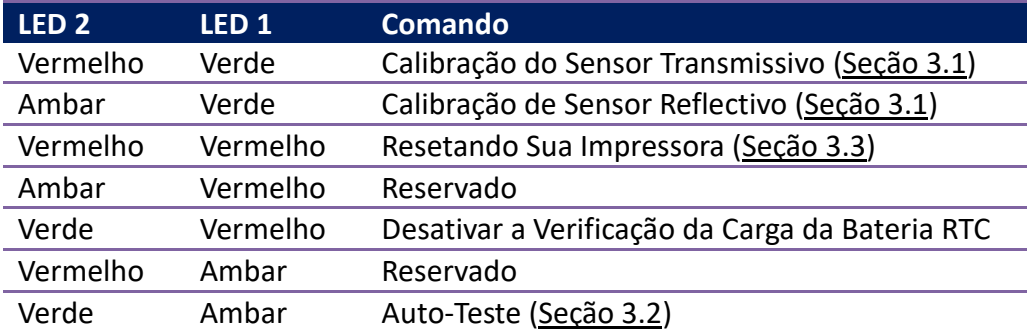

A tabela a seguir contém a lista de comando do modo sistema.

# **2 Início**

Este capítulo descreve como configurar sua impressora.

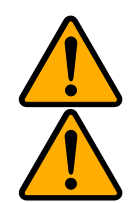

**Cuidado:** não use sua impressora em áreas expostas a respingos de água ou a qualquer outro líquido.

**Cuidado:** não solte a impressora ou coloque-a em uma área sujeita a umidade, vibração ou choque.

# **2.1 Conecte o cabo de alimentação**

- 1. Certifique-se de que o interruptor de alimentação esteja na posição **OFF**.
- 2. Insira o conector da fonte de alimentação na tomada de alimentação da impressora.
- 3. Insira o cabo de alimentação AC na fonte de alimentação.
- 4. Conecte a outra extremidade do cabo de alimentação AC na tomada de parede.

**Importante:** use apenas fontes de energia listadas nas instruções do usuário.

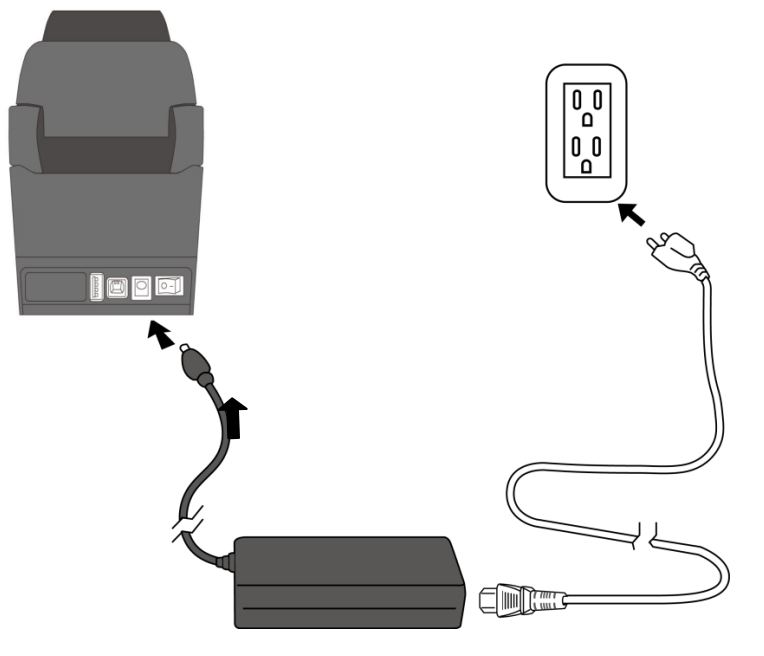

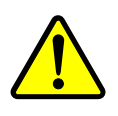

**Atenção:** não conecte o cabo de alimentação AC com as mãos molhadas, nem use a impressora e a fonte de alimentação em uma área onde possam molhar. Podem resultar ferimentos graves dessas ações!

# **2.2 Ligar/Desligar sua impressora**

Quando sua impressora estiver conectada a um host (um computador), é recomendado ligar a impressora antes de ligar o computador e desligar o host antes de desligar a impressora.

## **2.2.1 Ligar sua impressora**

1. Para ligar sua impressora, acione o **interruptor de alimentação** como abaixo. O "I" é a posição **Ligado**.

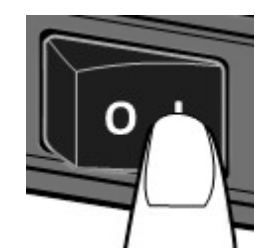

2. Ambas as luzes de status iluminam o led Ambar estático por alguns segundos, depois se transformam em verde estático.

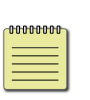

**Nota:** Se você conectar a impressora à internet ou inserir uma unidade USB antes de ligar a impressora, demorará mais para que a impressora entre no modo online depois de ativá-la.

## **2.2.2 Desligar sua impressora**

- 1. Verifique se o LED está verde estático antes de desligar a impressora.
- 2. Para desligar a impressora, desligue o **interruptor de alimentação** conforme abaixo. O "O" é a posição **Desligado**.

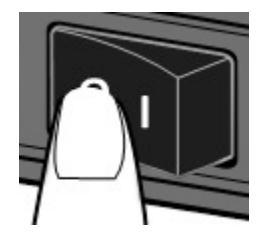

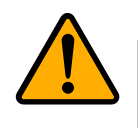

**Cuidado:** não desligue a impressora durante a transmissão de dados.

## **2.3 Carregar mídia**

Existem vários tipos e tamanhos de rolos de mídia. Instale a mídia apropriada para executar o seu trabalho.

## **2.3.1 Preparar a mídia**

O rolo com etiquetas no lado interno ou externo podem ser carregados na impressora da mesma maneira. Caso o rolo de mídia esteja sujo durante o transporte, ou pelo manuseio ou no armazenamento, remova o comprimento externo inicial do rolo da mídia. Isso ajuda a evitar o contato da sujeira da mídia adesiva entre o cabeçote de impressão e o rolo de impressão.

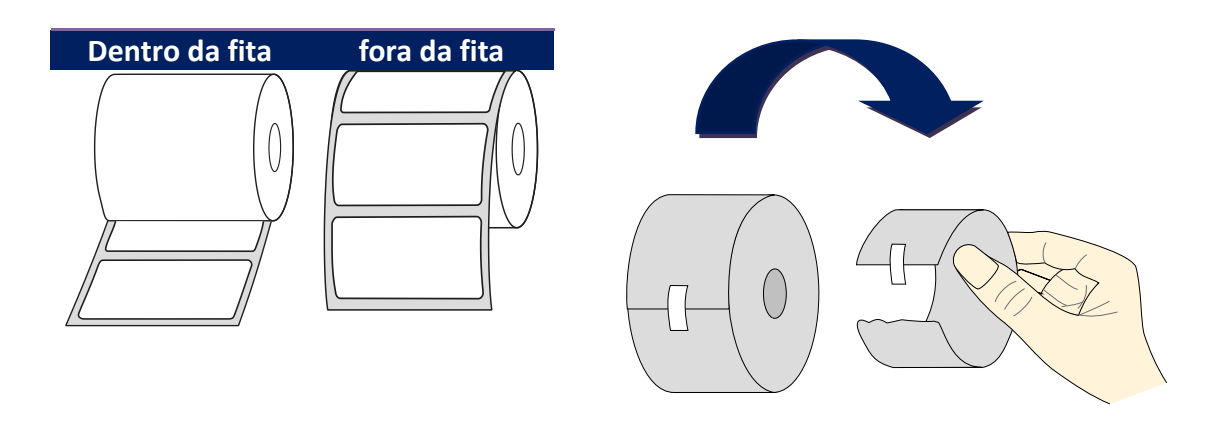

## **2.3.2 Local do rolo de mídia**

1. Puxe as travas laterais conforme indicadas abaixo para abrir a tampa superior da impressora.

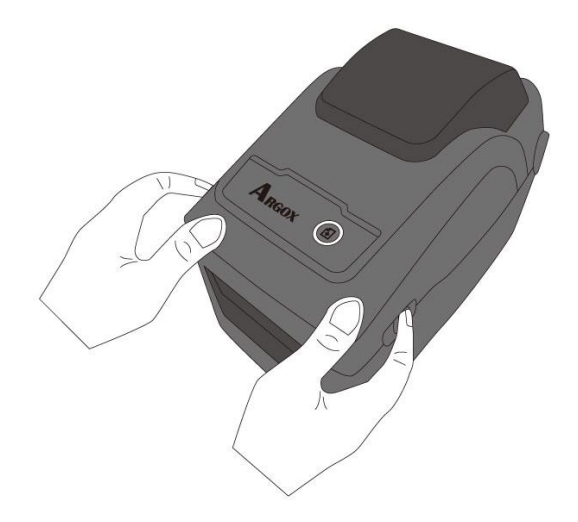

2. Puxe os suportes do rolo de mídia para deslizar para fora e coloque o rolo de etiquetas entre os suportes. Certifique-se de que o lado da impressão está para cima e o rolo de mídia está apertado firmemente pelos suportes.

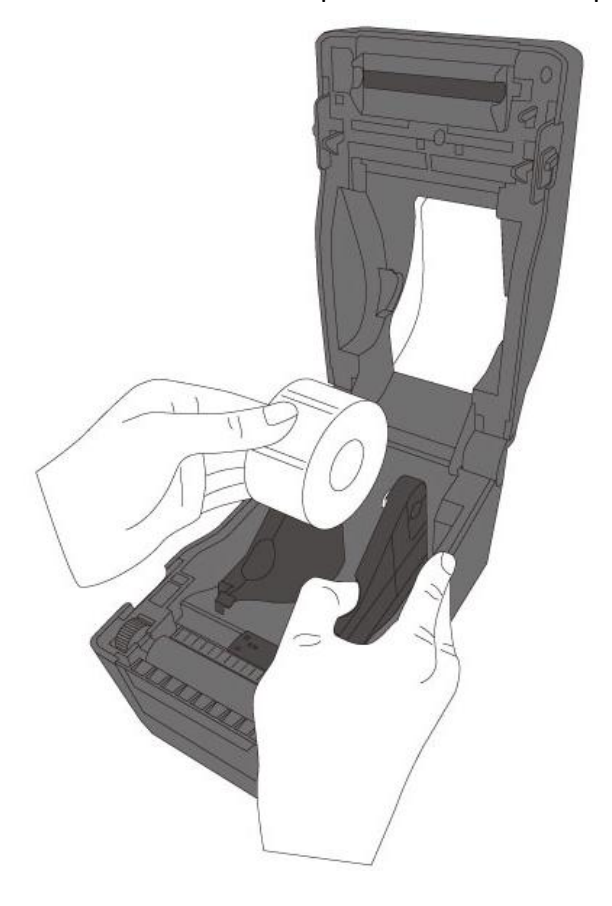

3. Puxe a fita até que ela atinja a saída da impressora. Alinhe a fita sob os guias de mídia.

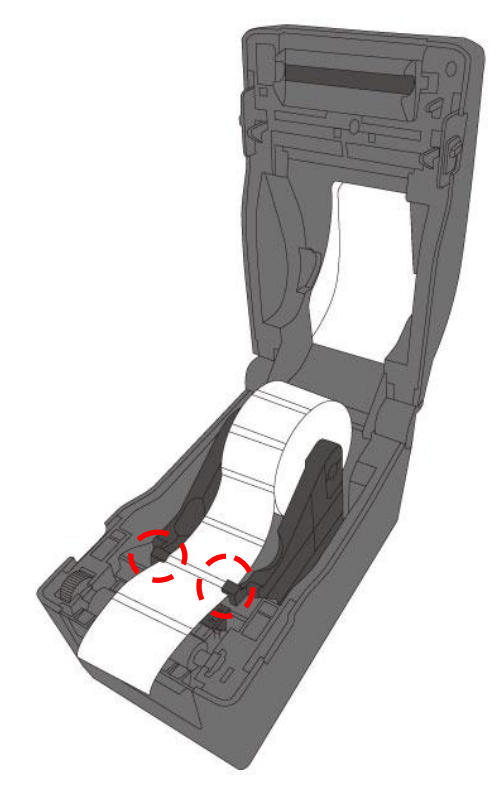

4. Feche a tampa superior de ambos os lados.

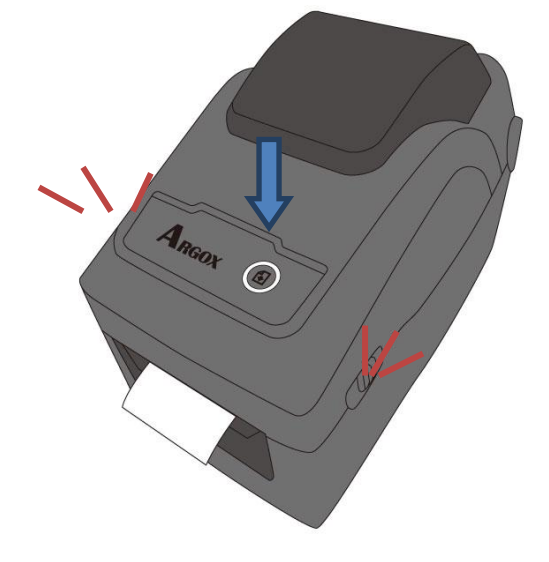

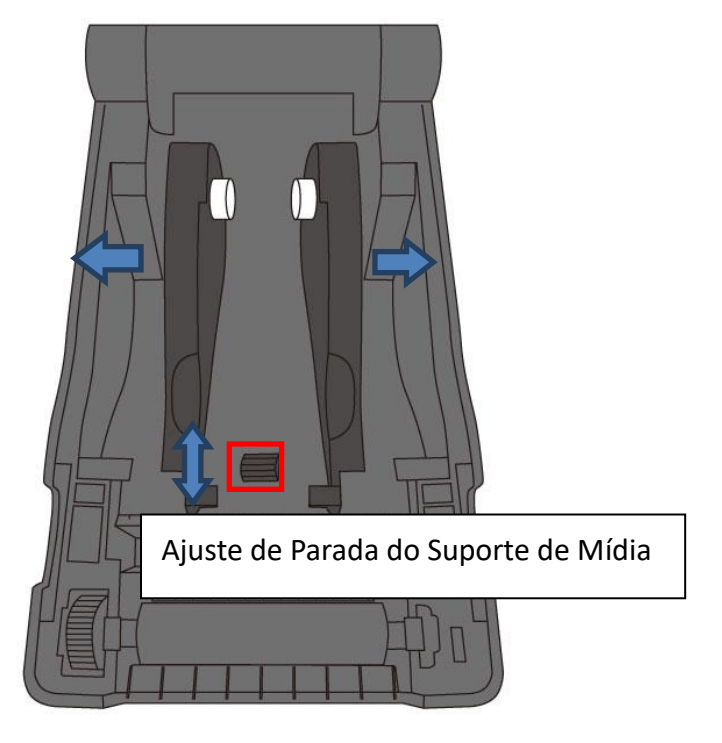

Para ajustar a largura da mídia ou mídia sanfonada, gire a "Roda do suporte do rolo de mídia" para ajustar sua largura e da guia de mídia.

14

## **2.3.3 Teste de alimentação de mídia**

1. Ligue a impressora e pressione o botão **FEED** para avançar uma etiqueta.

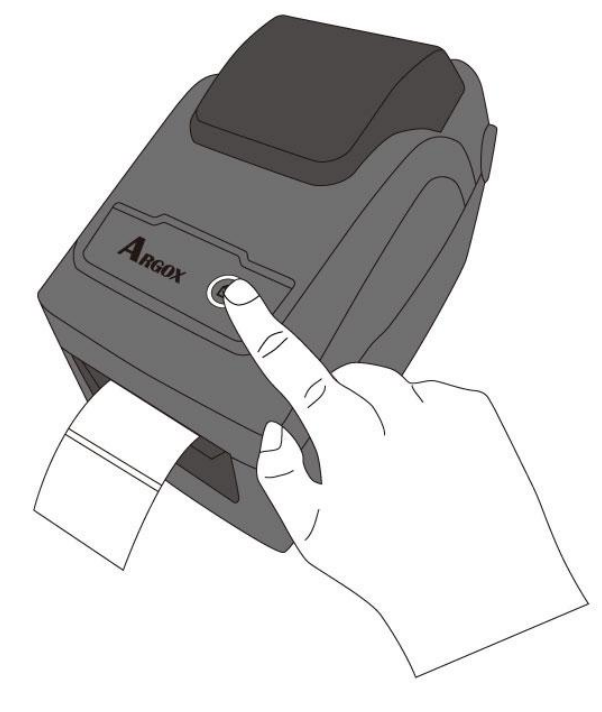

2. Volte a mídia e rasgue-a ao longo da borda da tampa frontal.

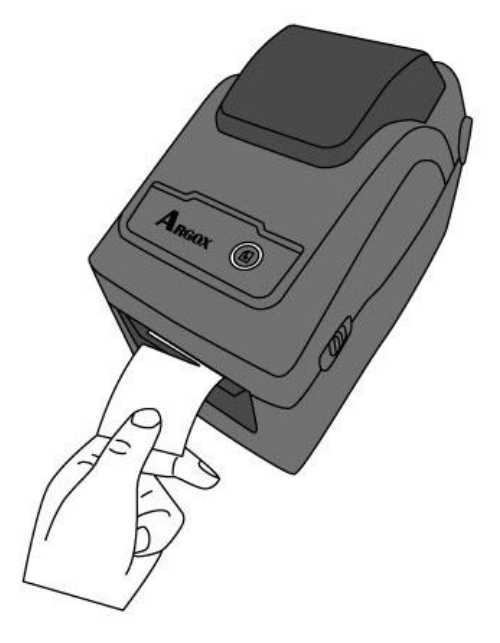

# **2.4 Tipos de mídias**

Sua impressora suporta vários tipos de mídia, incluindo mídia não contínua, mídia contínua e mídia sanfonada. A tabela a seguir fornece detalhes sobre elas.

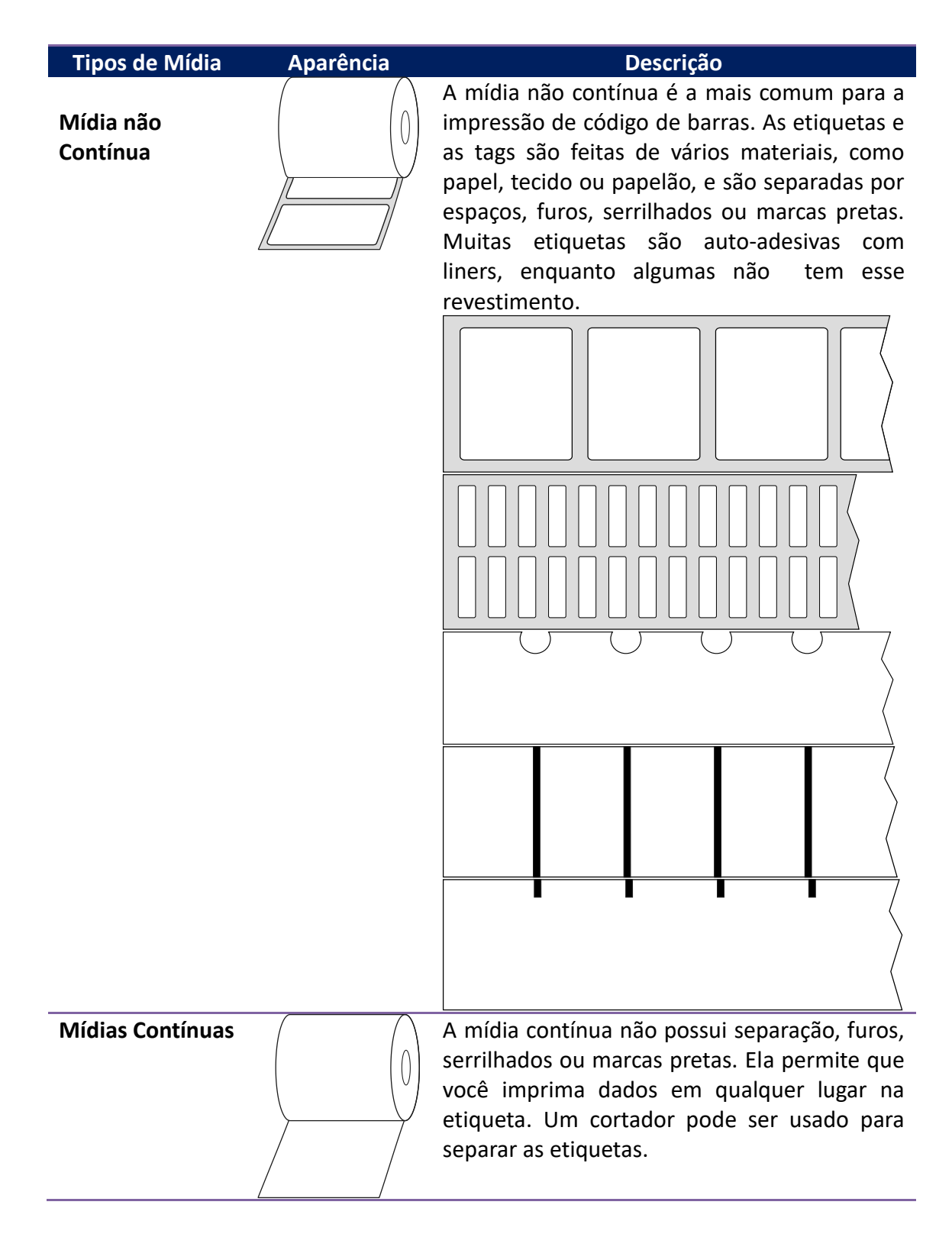

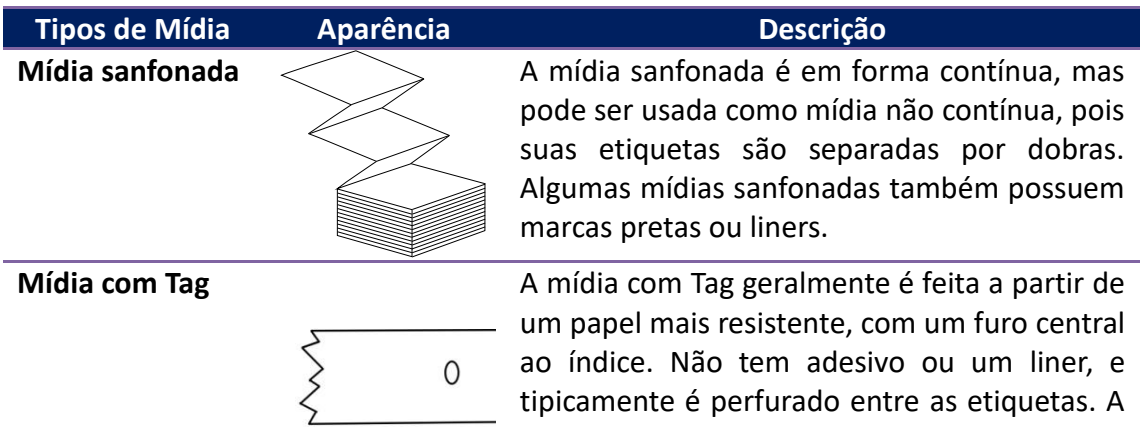

outras separações.

mídia também pode ter marcas pretas ou

# **2.5 Sensores de mídia**

As impressoras da série D2 possuem dois tipos de sensores para identificar os tipos de mídias que podem ser utilizadas. Sensor transmissivo e reflectivo:

## **2.5.1 Sensor transmissivo**

O sensor transmissivo é fixo e colocado perto da linha central com deslocamento de 6,27 mm do cabeçote de impressão. É usado para detectar lacunas em toda a largura da etiqueta.

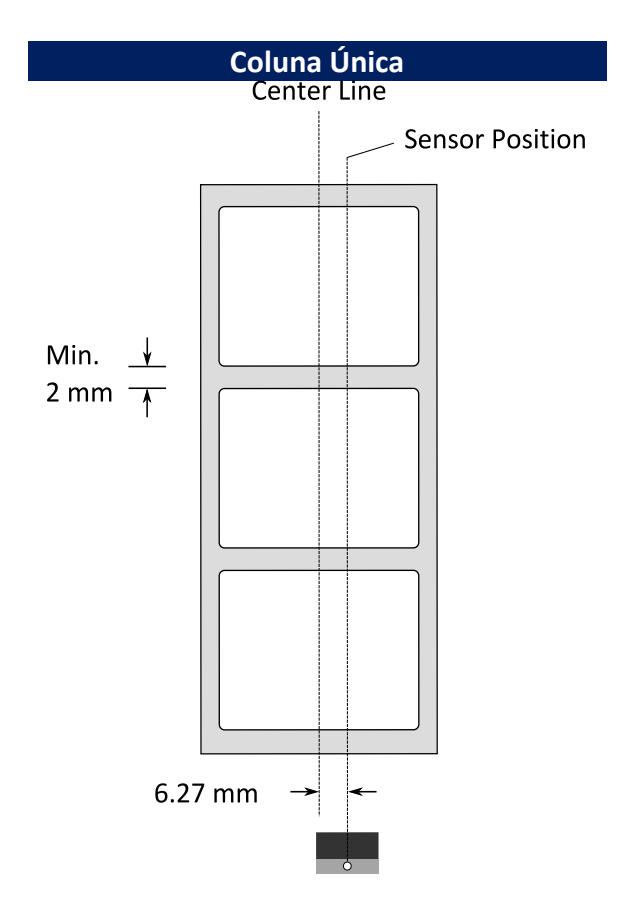

## **2.5.2 Sensor reflectivo**

O sensor reflectivo é móvel em toda a largura da mídia. Detecta lacunas,

encaixes e marcas pretas não localizadas no centro da mídia.

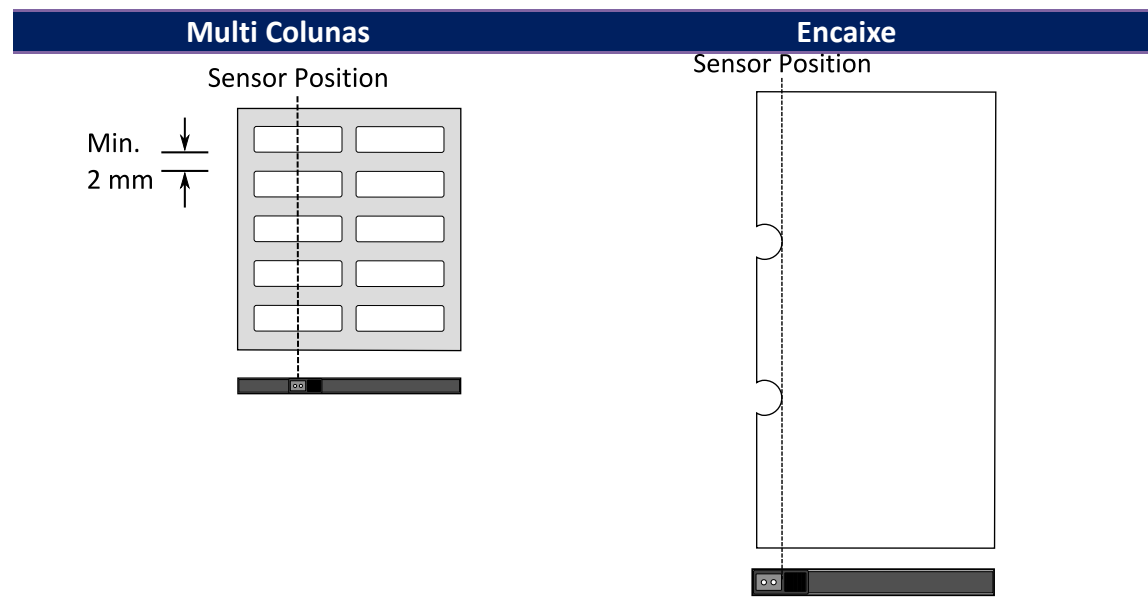

**Marca Preta**

Posicione a mídia para que o lado da marca preta esteja voltado para baixo

para alinhar com o sensor.

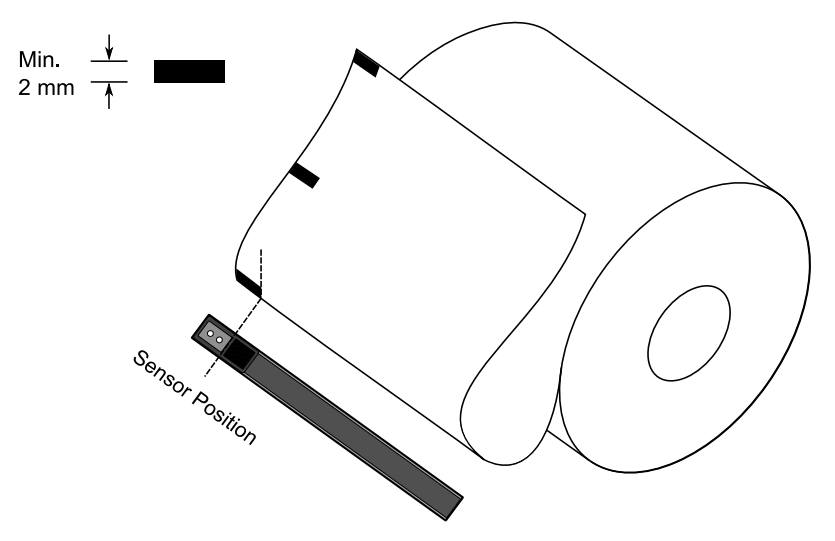

# **3 Operação da impressora**

Este capítulo fornece informações sobre a operação da impressora.

# **3.1 Imprimir Mídia, Calibração & Configuração**

Se quiser que a impressora funcione corretamente antes de iniciar suas tarefas de impressão, você precisará calibrar o sensor de mídia. As impressoras fornecem calibração de sensor transmissivo e reflectivo. Efetue as seguintes etapas para usá-los.

- 1. Certifique-se de que a mídia está devidamente carregada, o módulo de impressão está fechado e o botão de alimentação da impressora está ajustado para a posição **OFF**.
- 2. Pressione e mantenha pressionado o botão **FEED** e ligue a impressora.
- 3. Ambas as luzes de status iluminam o led Ambar estático por alguns segundos. Em seguida, eles se tornam verdes e depois passam para outras cores. Execute um dos seguintes procedimentos para selecionar o sensor:
- Se você quiser calibrar o sensor transmissivo, quando o LED 2 ficar vermelho e o LED 1 ficar verde, solte o botão **FEED** imediatamente.
- Se você quiser calibrar o sensor reflectivo, quando o LED 2 ficar Ambar e o LED 1 verde, solte o botão **FEED** imediatamente.
- 4. Pressione o botão **FEED**. A calibração da mídia estará completa depois que a impressora alimentar 3 ou 4 etiquetas e parar.

# **3.2 Auto teste**

A impressora pode executar um auto teste para imprimir uma etiqueta e listar sua configuração, o que o ajuda a entender as configurações atuais da impressora.

- 1. Desligue a impressora.
- 2. Pressione e mantenha pressionado o botão **FEED** e ligue a impressora.
- 3. Ambas as luzes led de status iluminam o Ambar estático por alguns segundos. Em seguida, eles se tornam verdes e depois passam para outras cores. Quando o LED 2 ficar verde e o LED 1 ficar Ambar, solte o botão **FEED**.
- 4. Pressione o botão **FEED** para imprimir uma etiqueta de configuração.

Sua etiqueta de configuração deverá ser assim:

#### **PPLZ**

```
LABEL PRINTER WITH FIRMWARE
 \overline{1}D2-250-V01.00 20170807 PPLZ
       STANDARD RAM : 32M BYTES
 \overline{c}\overline{3}AVAILABLE RAM : 3684K BYTES
      FLASH TYPE :
 \overline{\mathbf{A}}FLASH TYPE :<br>
ON BOARD 16M BYTES<br>
AVAILABLE FLASH :<br>
8324K BYTES<br>
NO.OF DL SOFT FONTS(FLASH):0<br>
NO.OF DL SOFT FONTS(RAM) :0<br>
NO.OF DL SOFT FONTS(HOST) :0<br>
H. POSITION ADJUST.: 0008<br>
H. POSITION ADJUST.: 0008
 \overline{5}\epsilon\overline{7}8
 q
      SEE-THRU SENSOR<br>REF: 00C1 SEE: 004B
1011RTC TIME: 1/1/0(0:4:55)
12MAX LABEL HEIGHT: 100 INCHES
13
       PRINT WIDTH: 432 DOTS<br>PRINT WIDTH: 432 DOTS<br>LAB LEN(TOP TO TOP): 79mm
1415CHA CONTROL STATE<br>SPEED: 5 IPS<br>ABS. DARKNESS: 16<br>TRIM. DARKNESS: 0<br>DIRECT THERMAL<br>PRINT LENGTH: 0M
16
1718
19
20
      21\begin{array}{c} 22 \\ 23 \end{array}24
\overline{25}MEDIA : NON-CONTINUOUS
26
\frac{1}{27}CALIBRATION MODE: INTELLI
       REPRINT AFTER ERROR : ENABLED
\overline{28}29
       BACKFEED ENABLED
       CUTTER DISABLED
30
       PEELER DISABLED
31CUTTER/PEELER OFFSET:
320 < + -0.01mm>
      PRODUCT SN: 00000000001<br>USB SN: 00000000001
33
34
35
       CG ENABLED
36
      EMU: AUTO
      ot(0,0)(0.1dot,0.01mm)<br>rm(0,0)(1+ 0-,0.01mm)<br>sm(0,0)(1+ 0-,0.01mm)
37
38
39
      ru(0,0,0)(0.01u)(F)
40
       SU(304, 219, 85) (0.010) (P)41
       rso(0) < 0.01mm>
42sso(0)(0.01mm)
43ragc(134)<0.01v><P>
44sagc(214)<0.01v><P>
45
       sw: - - 0 0 0 -46
              1 2 3 4 5 6FORT A BIZSABCABC<br>FONT B. 0123ABCABC<br>FONT C. 0123ABCabc<br>FONT D. 0123ABCabc
\frac{47}{48}49
50
       FONT E. 0123ABCabc
51
       FONT F. 0123ABCabc
52
53
         \overline{\phantom{0}}2
      FONT H. OLERABC FONT CG 0123ABC
54
55
57
58
59
```
#### **1. Informações Sobre a Versão**

A versão do firmware e seus dados de compilação.

#### **2. RAM Padrão**

Exibe o tamanho da SDRAM.

#### **3. RAM Disponível**

RAM que está apta para ser usada.

#### **4. Tipo Flash**

O tipo e tamanho da memória flash.

#### **5. Disponibilidade da Flash**

Informa se a Flash está pronta para ser usada.

#### **6. Quantidade de fontes DL soft (FLASH)**

O número de fontes baixado em Flash.

#### **7. Quantidade de fontes DL soft (RAM)**

O número de fontes baixado em RAM.

#### **8. Quantidade de fontes DL soft (HOST)**

O número de fontes baixado em USB HOST.

#### **9. H. Ajuste de Posição**

Move a impressão na posição horizontal.

#### **10. Tipo de Sensor**

Dois tipos de sensores de mídia, sensor reflectivo e o sensor transmissivo.

#### **11. Valor de Calibração Sem Etiqueta**

Verifique se uma calibração sem etiqueta foi realizada na impressora. Caso contrário, o valor será 0000.

#### **12. RTC Time (Relógio de tempo real)**

O formato padrão é mês/dia/ano (hora: minuto: segundo). Se sua impressora tiver um RTC incorporado, o tempo de RTC será mostrado aqui.

#### **13. Altura Máxima da Etiqueta**

O comprimento máximo da etiqueta que você pode imprimir de cada vez. Para modelos de 200 dpi, é de 100 polegadas; Para modelos de 300 dpi, é de 50 polegadas.

#### **14. Largura de impressão**

Exibe a largura da impressão em pontos.

#### **15. Lab Len (Top to Top)**

Para mídia não contínua, é o comprimento entre os tops de duas etiquetas.

#### **16. Velocidade**

A unidade de velocidade de impressão é polegada por segundo (ips).

#### **17. ABS. Intensidade de escuro**

Exibir a intensidade atual. Você pode usar o comando PPLZ ~ SD para defini-lo.

#### **18. TRIM. Ajuste de escuro**

Exibir o ajuste do escuro atual. Você pode usar o comando PPLZ ^ MD para defini-lo.

#### **19. Método de Impressão**

Transferência térmica (TT) ou a impressão térmica direta (DT). TT requer ribbon e a DT não precisa de ribbon .

#### **20. Comprimento de Impressão**

Exibe comprimento total da impressão.

#### **21. Contagem de Cortes**

Conta as vezes que o cortador cortou etiquetas.

#### **22. Caracter de controle**

O caractere de controle que sua impressora está usando.

#### **23. Delimitador de character de controle**

O caractere de controle que sua impressora está usando.

#### **24. Controle de caracteres múltiplos**

O caractere de controle que sua impressora está usando.

#### **25. Página de Código**

A tabela de conjunto de caracteres.

#### **26. Mídia**

O tipo de mídia em uso.

#### **27. Modo Calibração**

Possui o Modo "Intelli" e o Modo Inteligente. **Modo Intelli:** Basta instalar o rolo de etiquetas, travar o módulo de impressão pressionar uma vez o botão FEED e, em seguida, a impressora irá avançar 1-2 etiquetas para detectar o próximo, (gap) lacuna ou a marca preta antes de imprimir. Se o botão FEED não estiver pressionado a impressora irá avançar 1-2 etiquetas automaticamente antes de imprimir.

**Modo Inteligente:** imprima a partir da primeira etiqueta imediatamente e de acordo com a configuração do comprimento da etiqueta. Certifique-se de alinhar cuidadosamente a borda inferior da etiqueta na posição de corte antes de imprimir.

#### **28. Reimpressão após Erro**

Quando está habilitado, sua impressora reimprime a etiqueta após o erro corrigido ou se ele for impresso incorretamente devido a um erro.

#### **29. Backfeed Habilitado/Desabilitado**

Habilite ou desabilite o "backfeed" durante o processo de impressão. Quando está habilitada, a impressora move o papel para a frente em um comprimento predefinido de 1 segundo após a impressão e puxa o papel para trás em um comprimento predefinido uma vez que a impressão começa novamente. Quando está desabilitado, a impressora não moverá o papel.

#### **30. Cutter (Cortador) Habilitado/Desabiltado**

Habilita ou desabilita o cortador durante o processo de impressão.

#### **31. Peeler Habilitado/Desabilitado**

Habilita ou desabilita o destacador durante o processo de impressão.

#### **32. Cutter/Peeler Offset**

Mova a linha de corte ou a posição do destacador para frente ou para trás. O valor nos ângulos do suporte é a unidade de deslocamento.

#### **33. Produto S/N**

Exibir o número de série da impressora.

#### **34. USB S/N**

Exibir o número de série da entrada USB da impressora.

#### **35. CG Habilitado**

A impressora está habilitada para usar a fonte True Type.

#### **36. EMU Auto**

A impressora está no modo de Emulação Automática.

#### **37. TPH e Cutter Offset**

Este é para desenvolvedor depurar.

#### **38. Calibração de Intervalo de Sensor Reflectivo**

Este é para desenvolvedor depurar.

#### **39. Calibração de Intervalo de Sensor de Entrada**

Este é para desenvolvedor depurar.

#### **40. Perfil do Sensor Reflectivo**

Este é para desenvolvedor depurar.

#### **41. Perfil do Sensor de Visualização**

Este é para desenvolvedor depurar.

**42. Ribbon Voltage Delta**

Este é para desenvolvedor depurar.

#### **43. Deslocamento do Sensor Refletivo**

Este é para desenvolvedor depurar.

#### **44. Deslocamento do Sensor de Visualização**

Isto é para desenvolvedores depurarem.

#### **45. Controle de Ganho Automático do Sensor de Visualização**

Este é para desenvolvedor depurar.

#### **46. SW**

Exibir o status das dip switch.

#### **47-55. Fonte de Imagens**

Você pode usá-los como referência para verificar sua fonte de etiqueta.

#### **56-61. Padrão de Teste TPH**

Você pode usá-los para verificar pontos queimados no cabeçote de impressão.

## **Opcionais**

Se sua impressora possui um módulo RS-232, sua etiqueta de configuração PPLZ conterá as seguintes entradas:

#### **Protocolo RS232**

Ele lista as configurações RS-232C na seguinte ordem: taxa de transmissão, comprimento de dados, verificação de paridade, bit de parada e controle de fluxo.

Se sua impressora tiver um módulo Ethernet, sua etiqueta de configuração PPLZ conterá as seguintes entradas:

#### **Endereço IP**

Exibe o endereço IP atual da impressora. O valor padrão é "192.168.1.1".

#### **Subnet Mask**

Exibe a máscara de rede da impressora. O valor padrão é "255.255.255.0."

#### **Gateway**

Exibe "gateway" da impressora. Valor padrão é "0.0.0.0."

#### **Endereço MAC**

O endereço exclusivo atribuído à impressora que se conecta à Internet.

#### **DHCP**

Quando o DHCP está habilitado, ele atribui um endereço IP dinâmico à impressora automaticamente.

#### **DHCP Cliente ID**

É um valor arbitrário enviado ao servidor DHCP para reservar um endereço IP para a impressora.

#### **DHCP Host Nome**

É o nome de um cliente DHCP. O nome do host permite até 32 caracteres alfanuméricos.

#### **SNMP**

Quando está habilitado, o host obtém ou define parâmetros registrados como individual SNMP.

#### **Comunicação Socket**

Quando está habilitado, o host (entrada) e se comunica com a impressora através da interface.

#### **Porta Socket**

Exibi o número da porta da impressora.

#### **Modo IPv6**

Ele determina como você obtém o endereço IPv6 da sua impressora. Existem três modos: MANUAL, DHCPv6 ou AUTO.

#### **Tipo IPv6**

É o tipo de endereço IPv6 da sua impressora. Existem quatro tipos: NONE,

NORMAL, EUI e ANY.

#### **Endereço IPv6**

Exibi o endereço IPv6 atual da impressora.

#### **Link Local**

O endereço IPv6 usado em um segmento de rede. É alocado automaticamente.

Se sua impressora tiver um módulo Wi-Fi, sua etiqueta de configuração PPLZ conterá as seguintes entradas:

#### **Versão FW**

Mostra a versão do firmware do módulo WLAN.

#### **Data**

Mostra a data da versão do firmware do módulo WLAN.

#### **Endereço IP**

Mostra o endereço IP da sua impressora. Quando DHCP está habilitado, ele mostra o endereço IP automaticamente atribuído; Quando o DHCP está desabilitado, ele mostra o endereço IP especificado manualmente.

#### **Subnet mask**

Exibe a máscara de rede do modulo Wi-Fi da sua impressora.

#### **Gateway**

Mostra o gateway da sua impressora. Quando DHCP está habilitado, ele mostra o gateway atribuído automaticamente; Quando o DHCP está desabilitado, ele mostra o gateway especificado manualmente.

#### **Endereço Mac**

O endereço exclusivo atribuído à sua impressora que se conecta à internet. **DHCP** 

Quando o DHCP está habilitado, ele atribui um endereço IP à sua impressora automaticamente.

#### **DHCP Hostname**

Mostra o nome do cliente DHCP em modulo Wi-Fi.

#### **Socket Port**

Mostra o número da porta da impressora no módulo Wi-Fi.

#### **SSID**

Para o identificador de conjunto de serviços. É o nome de uma rede de área local sem fio.

#### **Modo**

Existem modos ad-hoc e de infra-estrutura. Consulte a descrição do tipo de rede da ferramenta de impressão a partir do manual técnico.

#### **Código do País**

Mostra o país ou a região no módulo Wi-Fi.

#### **Canal**

Exibi o canal Wi-Fi.

#### **Autenticação de Rede**

Existem seis modos. Consulte a descrição da autenticação da rede da impressora em ferramenta no manual técnico.

#### **WEP**

Mostra a criptografia WEP da impressora está ligada ou desligada.

<u> International American State and American State and American State and American State and American State and</u> **Manufacturer (2001)** The Company of the Company of the Company of the Company of the Company of the Company of <u> 1999 - Andrea Stadt Britain, Amerikaansk filozof fan it ferstjer fan de Amerikaansk filozof fan it ferstjer</u> <u> Maria Maria Maria Maria Maria Maria Maria Maria Maria Maria Maria Maria Maria Maria Maria Maria Maria Maria M</u> **WANDERSHIP**<br>R8/E94/PC **Courier Font** Smooth font(18) Smooth font(14) Smooth font(12 points)  $\begin{array}{ll} \mathsf{Smooth} \text{ for } \textsf{t}(1\text{ points}) - 12345 \\ \mathsf{Smooth} \text{ for } \textsf{t}(8 \text{ points}) - 123456789 \text{ AB} \\ \mathsf{smooth} \text{ for } \textsf{t}(8 \text{ points}) - 123456789 \text{ ABCab} \text{ c} \text{ x} \text{ y} \text{ z} \end{array}$ 123456789 font7. OCR-A ABCabc ont **ONT5. 012345678** FONT3. 0123456789 ABCABC Font 2. 0123456789 RBCabcX9z<br>font 1. 0123456789 RBCabcX9z<br>font 1. 0123456789 RBCabcX9z<br>font 0.0123456789 RBCabcX9z  $1 2 3 4 5 6$ <br>- - 0 0 0  $su^{\pm}$  $\frac{1}{\sqrt{2}}$  sagc (214)  $\langle 0.01 \cup \times P \rangle$ ragc(134)<0.01u><P> sso(0)<0.01mm><br>sso(0)<0.01mm><br>sso(0)<0.01mm><br>su(304.219.85)<0.01v><P>  $rv(0, 0, 0)$   $(0.010)$  $\begin{array}{c} \mathsf{sm}(0,0)\langle 1+0-,0,0\vert \mathsf{lmm}\rangle \\ \mathsf{rm}(0,0)\langle 1+0-,0,0\vert \mathsf{lmm}\rangle \\ \mathsf{ot}(0,0)\langle 0,\mathsf{1}\mathsf{dot},0,0\vert \mathsf{mlm}\rangle \end{array}$  $0 < +0.01$ mm> CUTTER/PEELER OFFSET: PEELER DISABLED PLELLAND DISHBLED<br>BRCKFEED ENRBLED<br>CRLIBRATION MODE : INTELLI<br>MEDIA : NON-CONTINUOUS<br>STD CTRL CODES<br>STD CTRL CODES CODE PAGE : PC-850<br>CUT COUNT:0 PRINT LENGTH: 0M<br>DIRECT THERMAL DARKNESS: 10 SPEED: 5 IPS LAB LEN(TOP TO TOP): 79mm<br>PRINT WIDTH: 801 DOTS PRINT WIDIH: 801 DUIS<br>MRX LABEL HEIGHT: 100 INCHES<br>RTC TIME: 1/1/0(2:0:37)<br>REF: 00C1 SEE: 004B<br>SEE-THRU SENSOR H. POSITION ADJUST : 0008 NO.OF DL SOFT FONTS(HOST) :0<br>NO.OF DL SOFT FONTS(RAM) :0<br>NO.OF DL SOFT FONTS(RAM) :0 NU.UF DL SUFT FUNTS<br>8324K BYTES<br>AVAILABLE FLASH :<br>ON BOARD 16M BYTES<br>ON BOARD 16M BYTES FLASH TYPE RVAILABLE RAM : 3684K BYTES STANDARD RAM<br>STANDARD RAM : 32M BYTES<br>D2-250-V01.00 20170807 PPLA LABEL PRINTER WITH FIRMWARE

#### **PPLB**

LABEL PRINTER WITH FIRMWARE D2-250-V01.00 20170807 PPLB STANDARD RAM : 32M BYTES AVAILABLE RAM : 3684K BYTES FLASH TYPE ON BOARD 16M BYTES AVAILABLE FLASH : 8324K BYTES NO.OF DL SOFT FONTS(FLASH):4 NO.OF DL SOFT FONTS(RAM) :0<br>NO.OF DL SOFT FONTS(RAM) :0 H. POSITION ADJUST.: 0008 **SEE-THRU SENSOR** REF: 00C1 SEE: 004B RTC TIME: 1/1/0(0:9:18)<br>MAX LABEL HEIGHT: 100 INCHES PRINT WIDTH: 432 DOTS<br>LAB LEN(TOP TO TOP): 79mm SPEED: 5 IPS DARKNESS: 8 DIRECT THERMAL PRINT LENGTH: 0M CUT COUNT:0 CODE PAGE : English (437) MEDIA : NON-CONTINUOUS CALIBRATION MODE: INTELLI **BACKFEED ENABLED CUTTER DISABLED** PEELER DISABLED **CUTTER/PEELER OFFSET:**  $0 < +0.01$ mm> PRODUCT SN: 00000000001 USB SN: 000000000001 **CG ENABLED**  $ot(0, 0)$ <0.1dot, 0.01mm>  $rm(0,0)<1+0-,0.01$ mm>  $\sin(\theta, \theta)$  < 1+  $\theta - \theta$ , 0.01mm> rv(0,0,0)<0.01v><F><br>sv(304,219,85)<0.01v><P>  $rso(0) < 0.01$ mm>  $sso(0)$ <0.01mm> ragc(134)<0.01v><P> sagc(214)<0.01v><P>  $su: - - 0 0 0 -$ 1 2 3 4 5 6 font 1. 0123456789 ABCabcXyz font 2. 0123456789 ABCabcXyz font 3. 0123456789 ABCabcXy font 4. 0123456789 ABCXY **FION** <u>hiiniiniin muun m</u> <u> III il il suomen maailman maailman maailman maailman maailman maailman maailman maailman maailman maailman m</u>

## **3.3 Reset na sua impressora**

Ao resetar sua impressora, você pode retornar sua impressora para o estado em que estava quando você a recebeu (Padrão de Fábrica). Isso pode ajudá-lo a resolver alguns problemas causados por configurações alteradas durante a impressão.

Faça o seguinte para resetar sua impressora:

- 1. Desligue a impressora.
- 2. Pressione e mantenha pressionado o botão **FEED** e ligue a impressora.
- 3. Ambas as luzes de status iluminam Ambar estático por alguns segundos. Em seguida, eles se tornam verdes rapidamente e depois passam para outras cores. Quando ambas as luzes de led acenderem vermelho, solte o botão **FEED** imediatamente.
- 4. Pressione e segure o botão **FEED** durante 3 segundos e solte-o. Ambas as luzes do led de status piscam em vermelho três vezes, e se tornam Ambar estático por alguns segundos. Após a reinicialização da impressora, o LED 1 apaga enquanto o LED 2 fica verde estático.

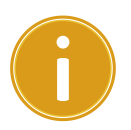

**Importante:** na etapa 4, se você não segurar o botão **FEED** o suficiente, o LED 1 Ambar pisca três vezes enquanto o LED 2 apaga. Significa que a impressora não foi reiniciada.

# **3.4 Comunicação.**

## **3.4.1 Interfaces e Requisitos.**

Esta impressora vem com interfaces USB tipo A e tipo B, uma interface de dados serial RS-232 da Associação de Indústrias Eletrônicas (EIA) de nove pinos.

#### ■ Requisitos de Interface USB

A interface Universal Serial Bus (USB) é compatível com o hardware do seu PC existente. O design "plug and play" do USB torna a instalação fácil. Várias impressoras podem compartilhar uma única porta USB/Hub. O uso diferente dos tipos A e B são como abaixo indicado.

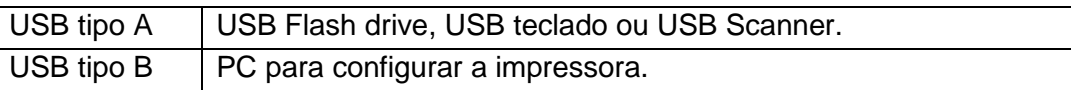

### ■ Serial (RS-232) Porta (Opcional)

O cabo necessário deve ter um conector macho tipo "D" de nove pinos em uma extremidade, que está conectado à porta serial localizada na parte traseira da impressora. A outra extremidade do cabo se conecta a uma porta serial na entrada do computador. Para obter informações técnicas e de identificação, consulte RS-232C nesse manual.

### ■ Indicadores de status do módulo Ethernet (Opcional)

Os indicadores com duas cores diferentes ajudam os usuários a entender o status da Ethernet:

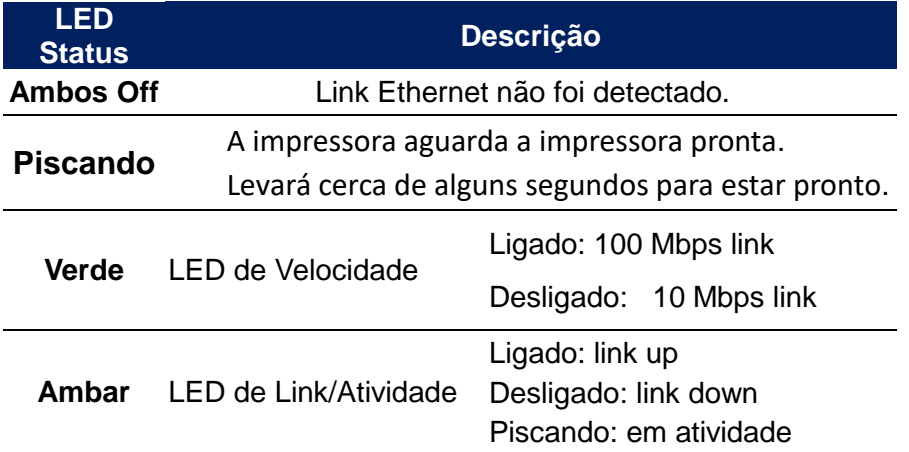

# **3.5 Driver de Instalação.**

O driver da impressora que está incluído, é compatível com todos os aplicativos do Windows Vista/ Windows 7/ Windows 8/ Windows 10, suportando sistemas operacionais de 32 bits/ 64 bits. Com este driver, você pode operar qualquer aplicativo de software popular do Windows, incluindo o software de edição de etiquetas UL Argox Bartender ou o MS Word, etc., para imprimir nesta impressora.

Recomendamos que você use o Seagull Driver Wizard em vez do Microsoft Windows Add Printer Wizard ao instalar e atualizar seus Drivers by Seagull.

(Mesmo que o "Assistente para Adicionar Impressora" seja da Microsoft, ele também pode executar uma série de tarefas incorretas quando atualiza os drivers existentes. Também lida com a situação em que um driver de impressora já está sendo usado por um aplicativo do Windows.)

# **3.5.1 Instalar um Drive de Impressora Plug & Play (somente para USB)**

- 1. Desligue a impressora. Conecte o cabo de alimentação na tomada elétrica na parede e, em seguida, conecte a outra extremidade do cabo à tomada de alimentação da impressora. Conecte o cabo USB à porta USB da impressora e no PC.
- 2. Execute o driver do site Argox. No prompt, Driver de impressora do Windows, selecione "Aceito ..." e clique em "Next" (próximo).

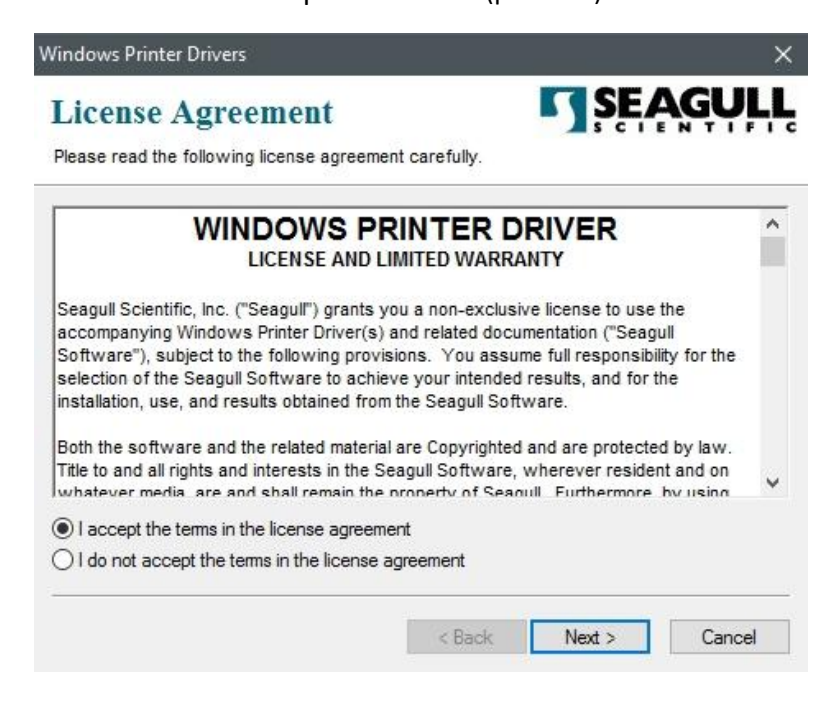

3. Nomeie o diretório para manter o driver Seagull, (por exemplo: C: \ Seagull) e clique em "Next" (próximo).

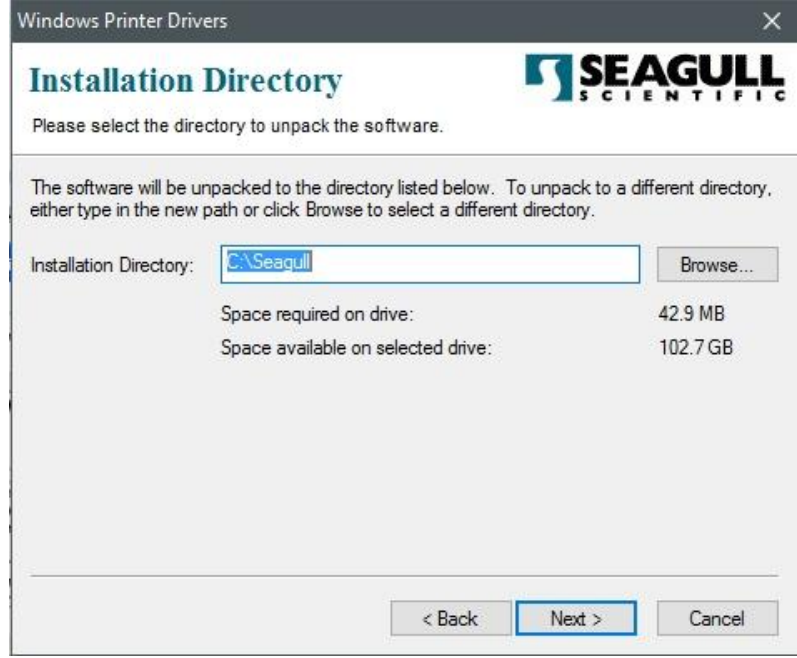

4. Clique em "Finish". (Concluir).

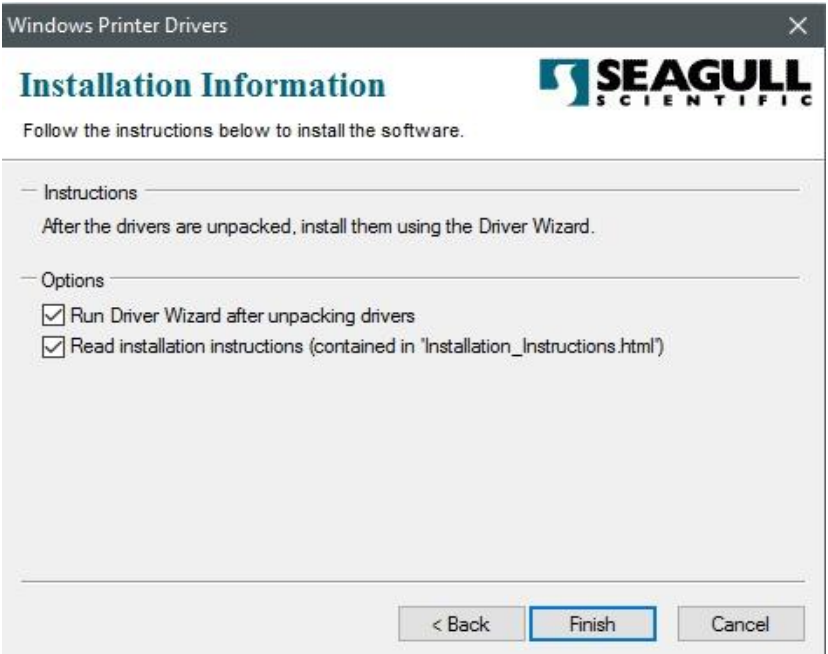

5. Selecione Instalar drivers de impressora e clique em "Next" (próximo).

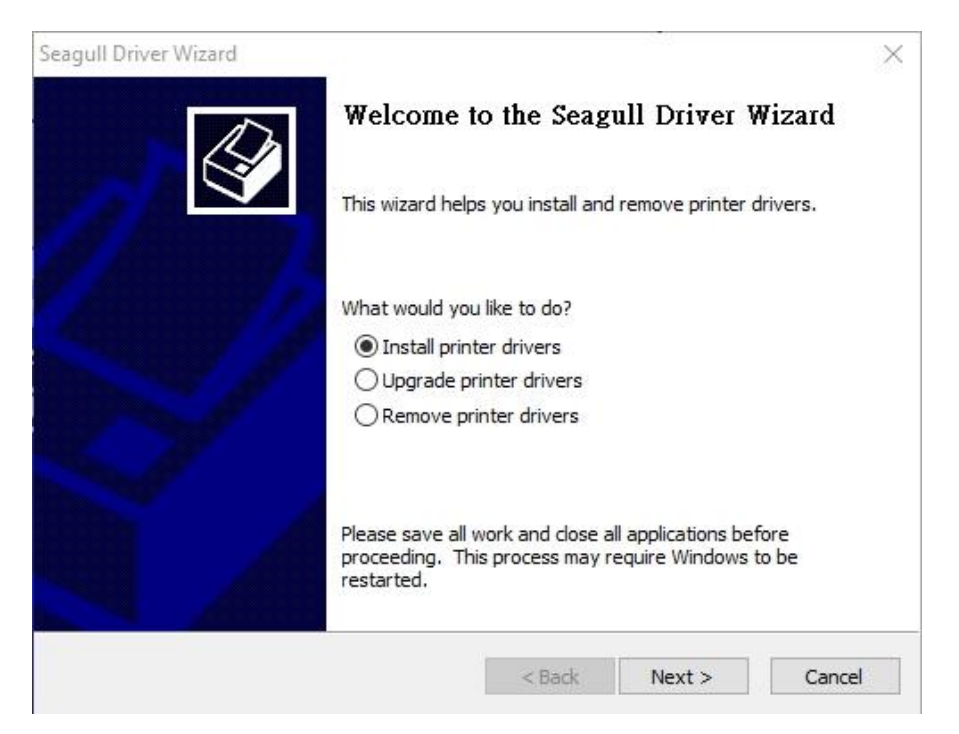

6. No prompt do Seagull Driver Wizard, selecione o primeiro botão de opção para "Instalar um driver para uma impressora Plug and Play". Em seguida, clique em "Next" (próximo).

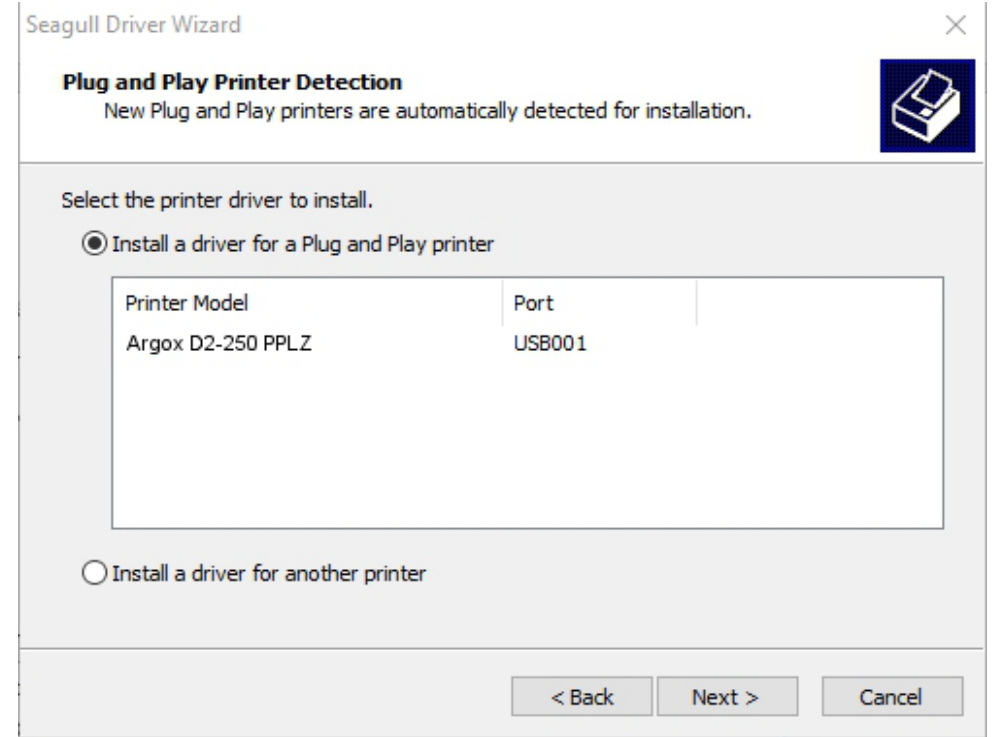

7. Digite o nome da impressora (ou seja, Argox D2-250 PPLZ) e selecione "não compartilhe esta impressora" e clique em "Next" (próximo).

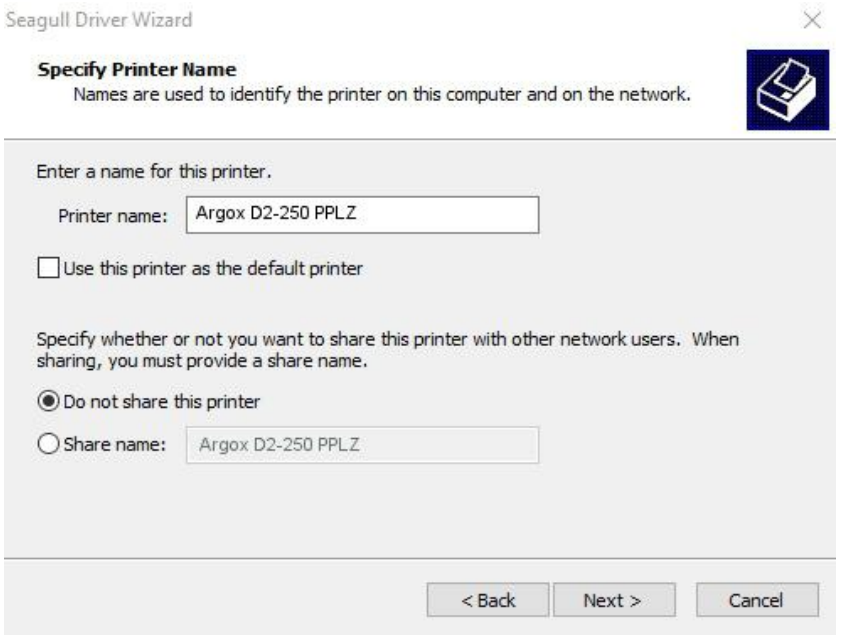

8. Verifique todos os dados na tela mostrados, se estiver correto, clique em "Finish" (concluir).

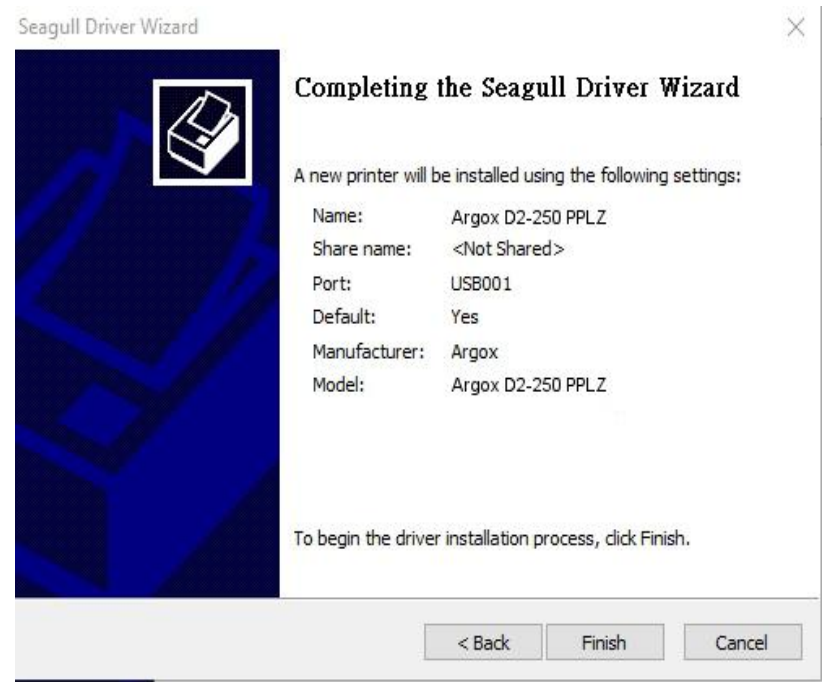

9. Depois que os arquivos relacionados foram copiados para o seu sistema, clique em "Finish" (concluir).

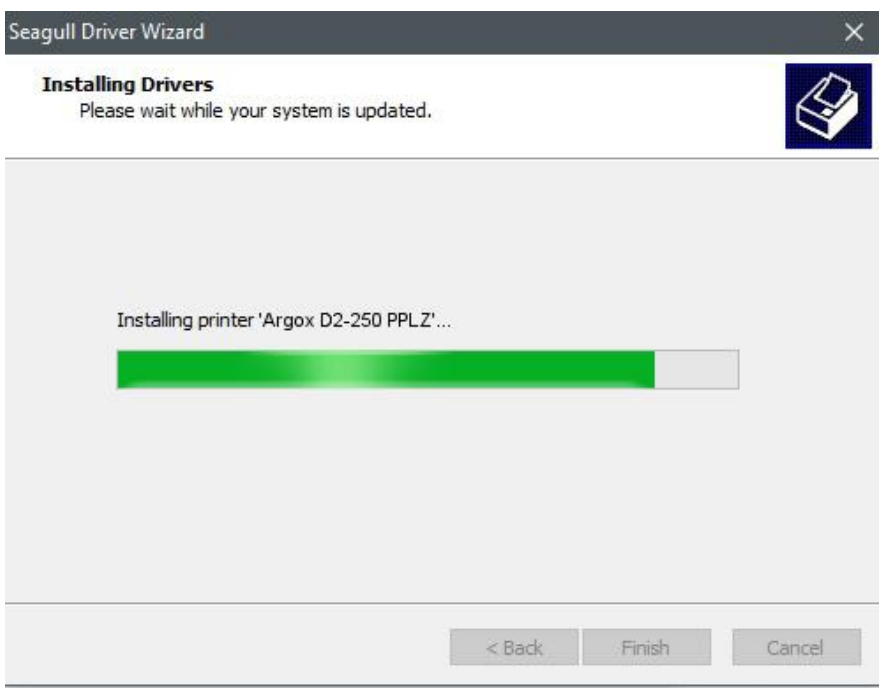

10. Após a conclusão da instalação do driver, clique em "Close" (fechar). Agora o driver foi instalado.

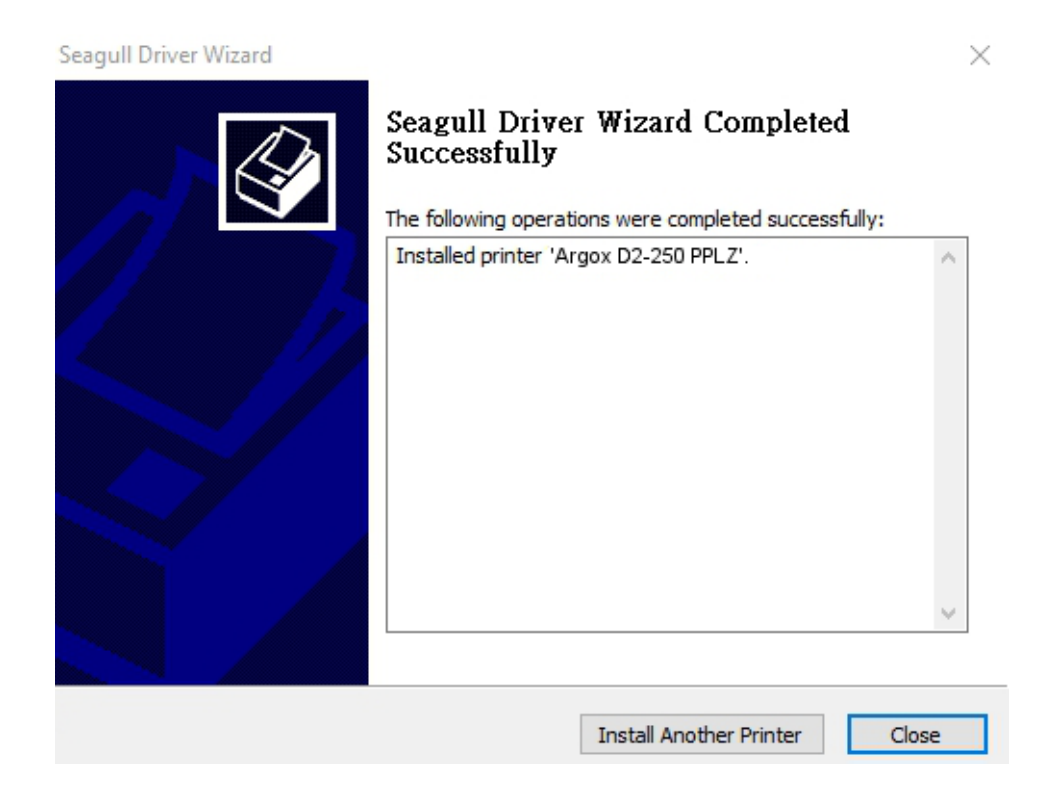

# **3.5.2 Instalar um Driver de Impressora (outras interfaces exceto USB)**

- 1. Desligue a impressora. Conecte o cabo de alimentação na tomada elétrica na parede e, em seguida, conecte a outra extremidade do cabo à tomada de alimentação da impressora. Conecte o cabo paralelo, cabo serial ou cabo Ethernet à porta apropriada na impressora e no seu computador.
- 2. Execute o driver do site Argox. No prompt, Driver de impressora do Windows, selecione "Accept" (aceito ...) e clique em "Next" (próximo).

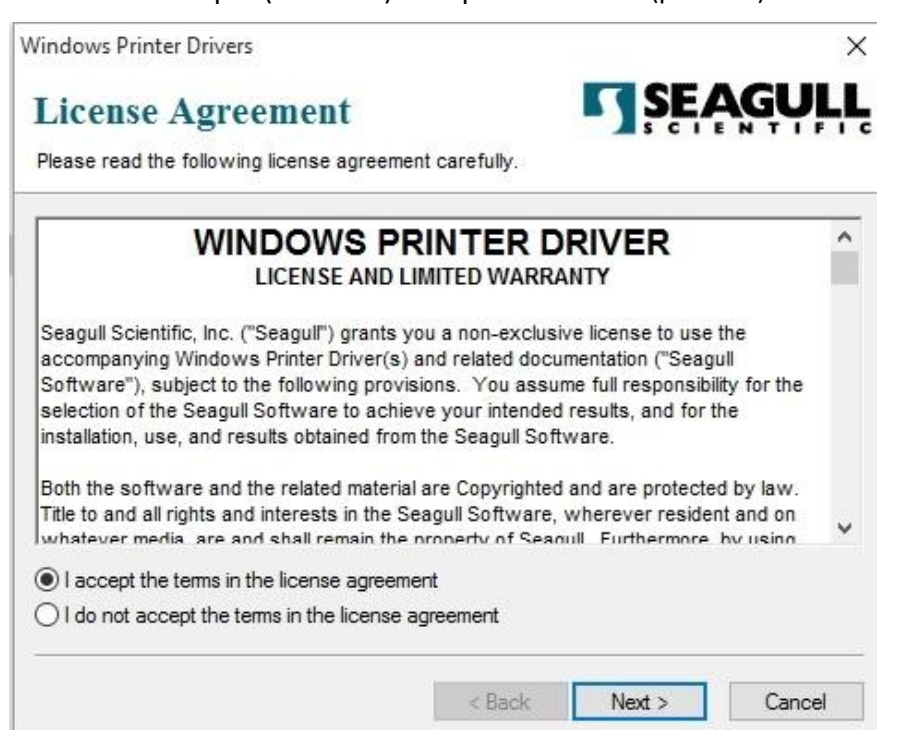

3. Nomeie o diretório para manter o driver Seagull, (por exemplo: C: \ Seagull) e

clique em "Next" (próximo).

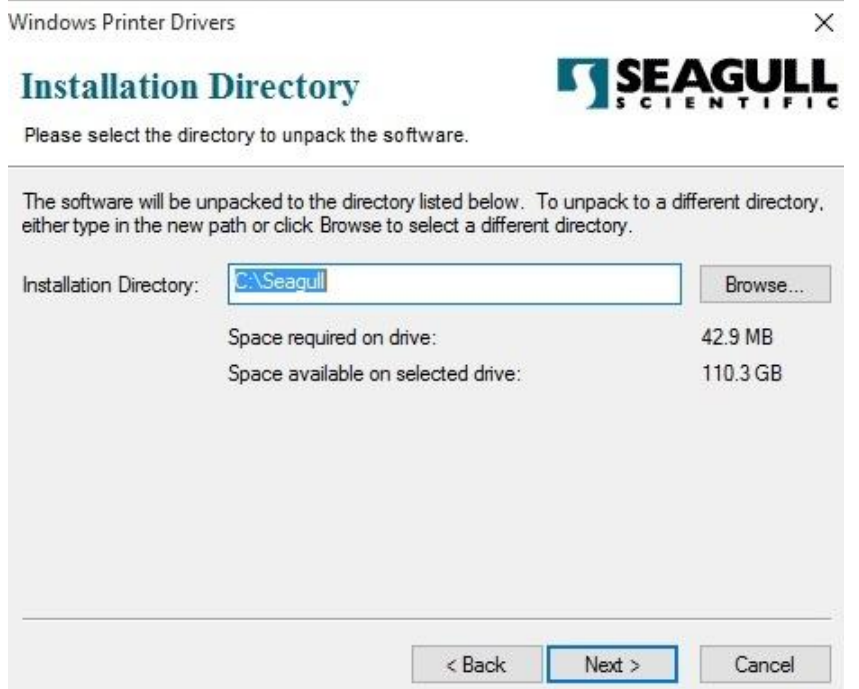

4. Clique "Finish" (concluir).

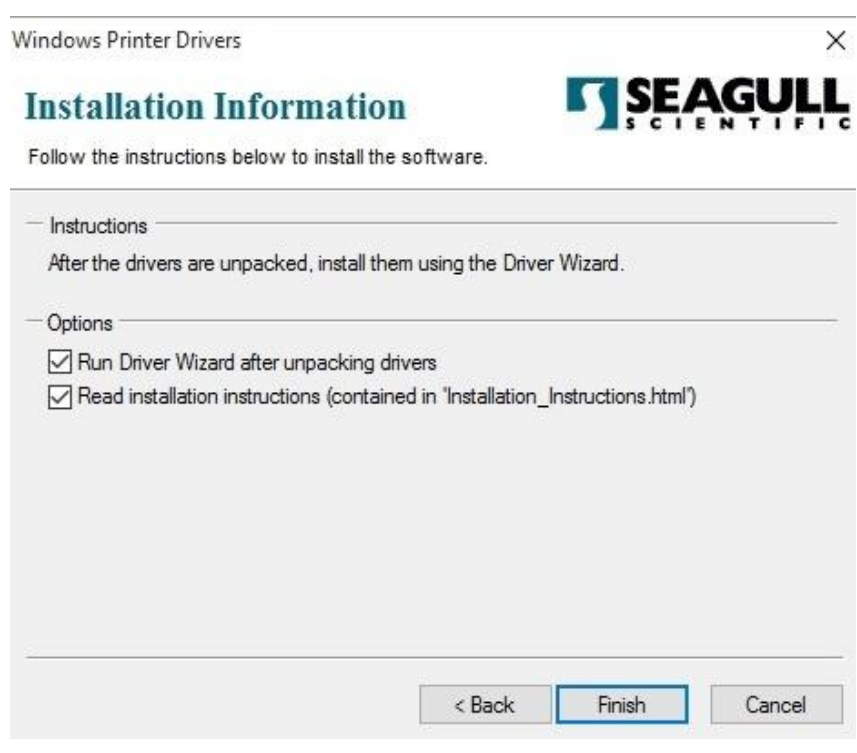

5. Selecione Instalar drivers de impressora e clique em "Next", (próximo).

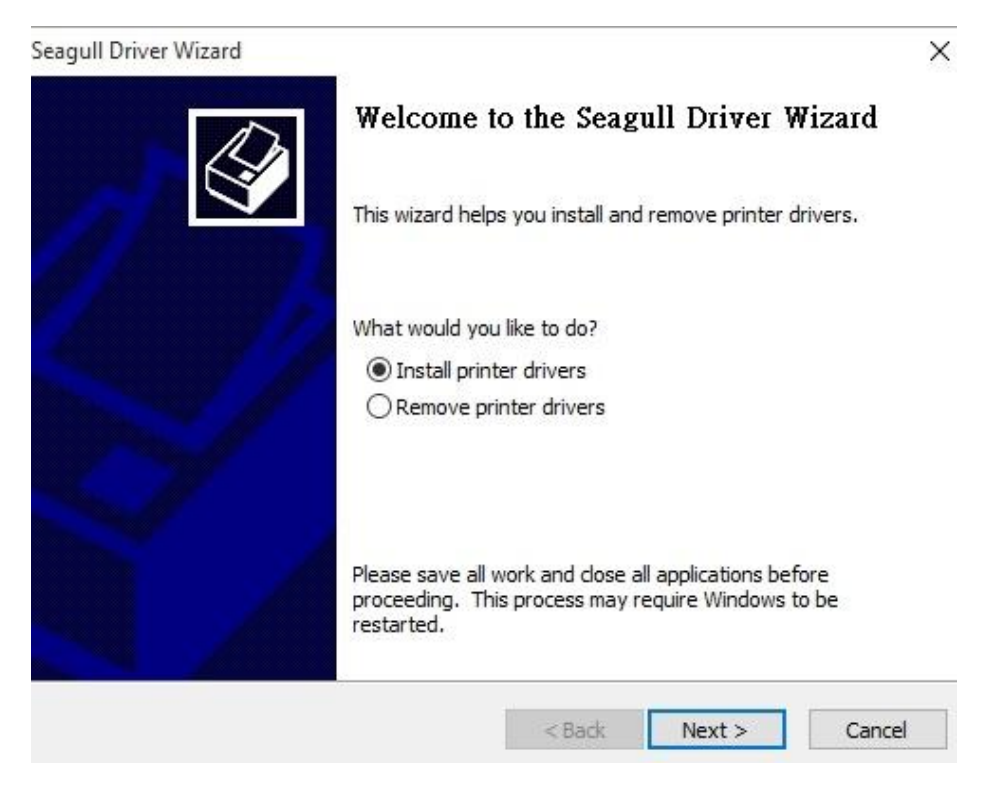

6. Verifique se a impressora está conectada ao PC, selecione "Other" (outro) e clique em "Next", (próximo):

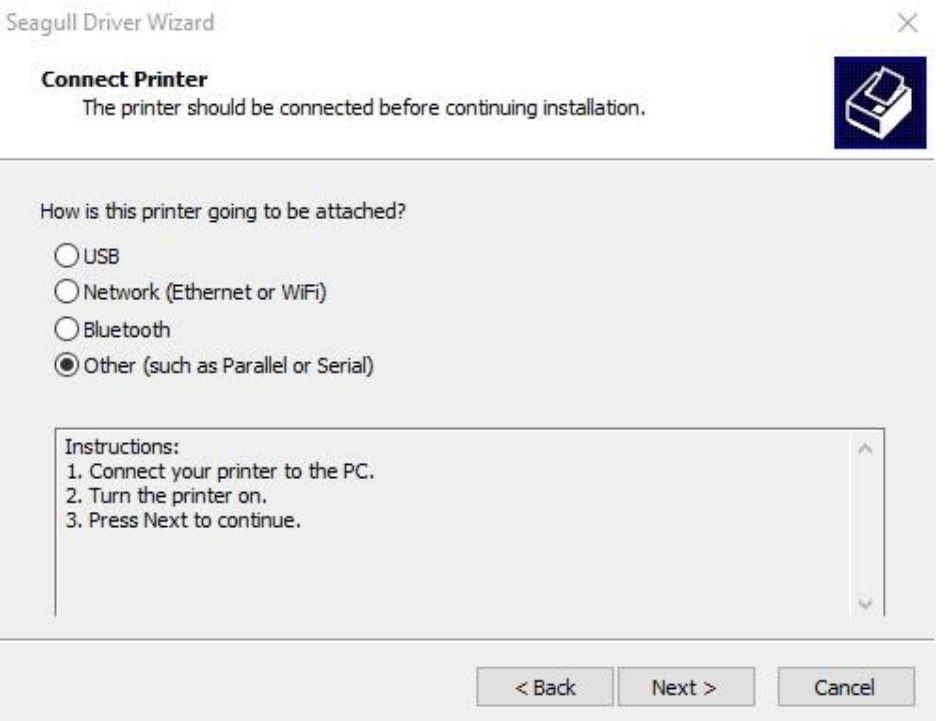

7. Selecione modelo e emulação - os seguintes exemplos são baseados no modelo D2-250 PPLZ:

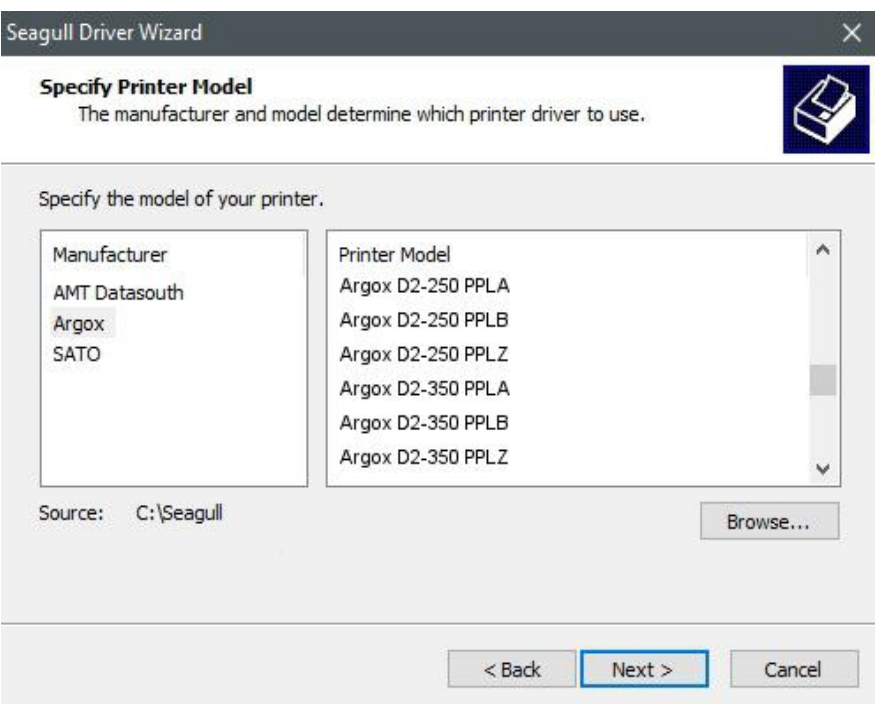

8. Selecione a porta da impressora e clique em "Next", (próximo).

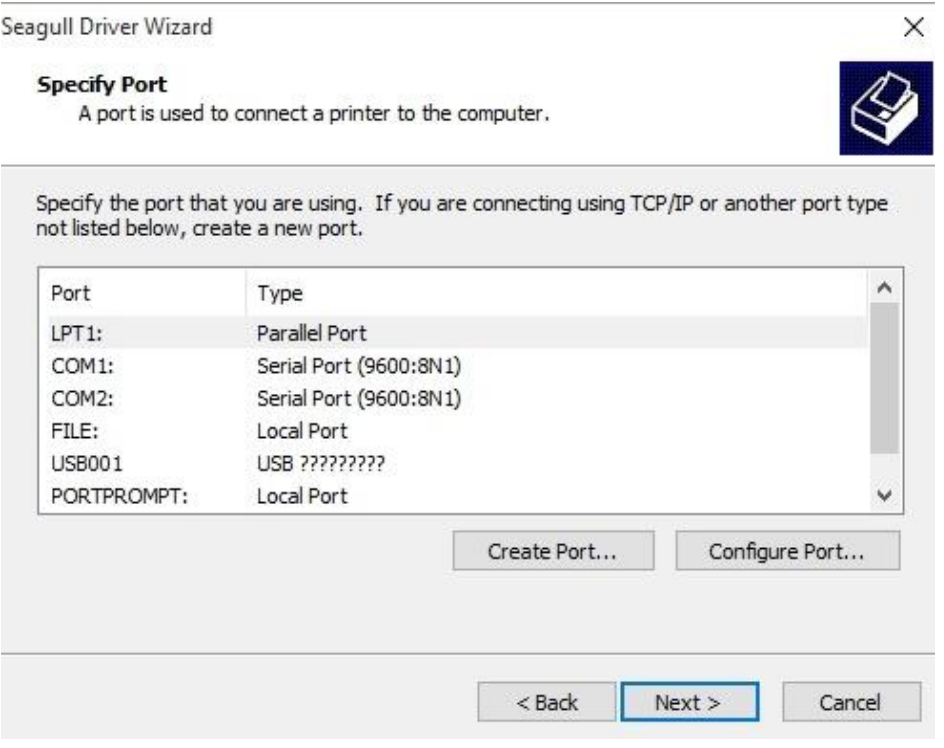

9. Digite o nome da impressora (ou seja, Argox D2-250 PPLZ) e selecione não compartilhe esta impressora e clique em "Next", (próximo).

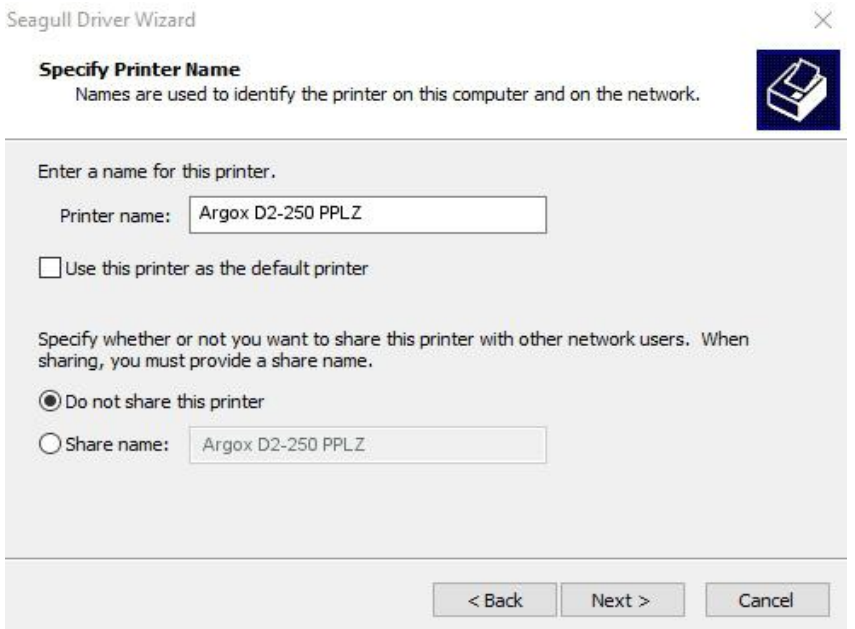

10. Verifique todos os dados na tela mostrada, se estiver correto, clique em "Finish" (concluir).

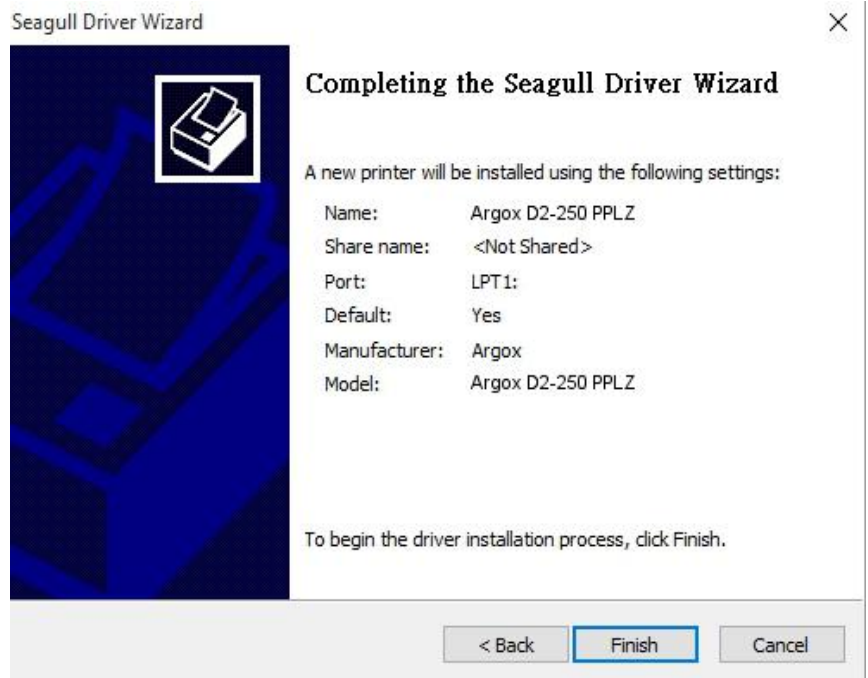

11. Depois que os arquivos relacionados foram copiados para o sistema, clique em

"Finish" (concluir).

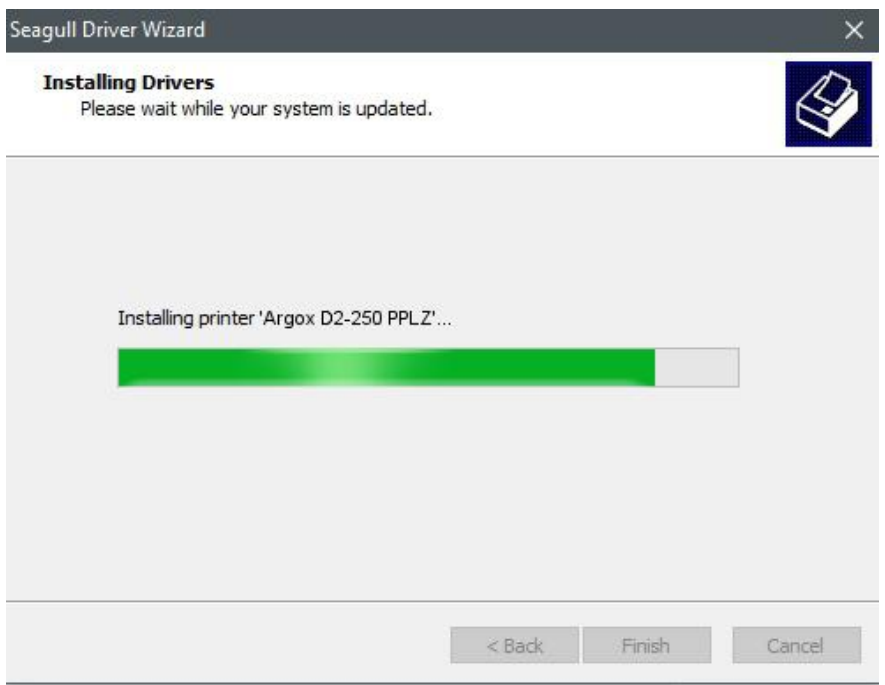

12. Depois que a instalação do driver for concluída, clique em "Close" (fechar). O driver agora deve ser instalado.

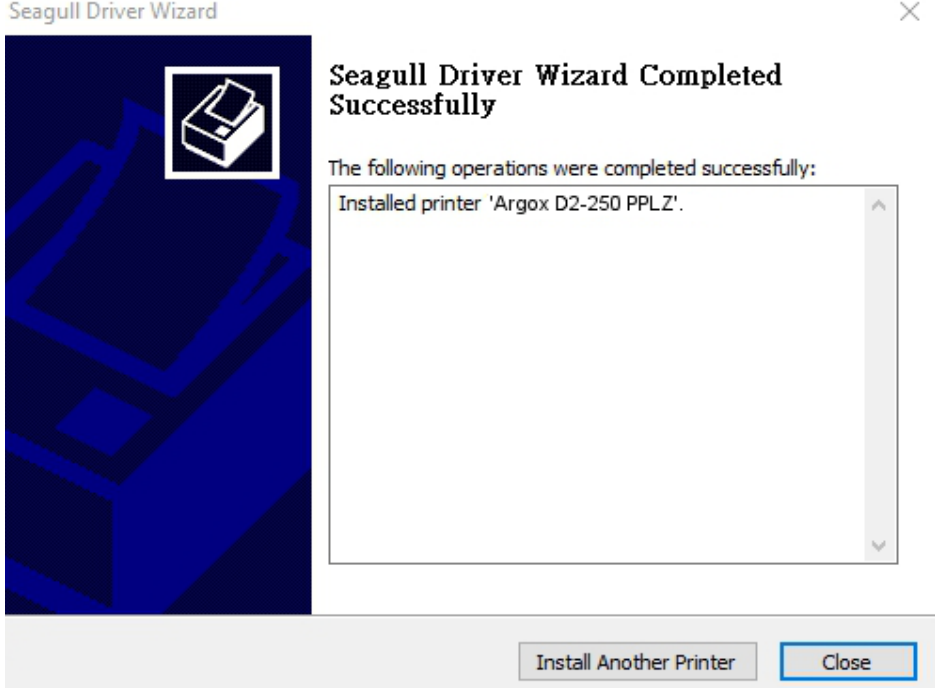

# **4 Manutenção.**

Este capítulo descreve os procedimentos da rotina de limpeza.

# **4.1 Limpeza**

Para manter a qualidade da impressão e prolongar a vida útil da impressora, você precisará realizar algumas manutenções de rotina. A manutenção diária deve ser feita para impressão de alto volume e semanalmente para impressão de baixo volume.

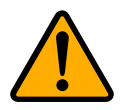

**Cuidado:** Sempre desligue a impressora antes de limpar.

## **4.1.1 Cabeça de Impressão.**

É essencial manter a cabeça de impressão limpa se desejar a melhor qualidade de impressão. Recomendamos que limpe a cabeça de impressão quando você carregar um novo rolo de mídia. Se a impressora for operada em um ambiente crítico e a qualidade da impressão cair, você precisará limpar a cabeça de impressão com mais freqüência.

Mantenha em mente esses pontos antes de limpar:

- Mantenha a água longe para evitar corrosão dos elementos de aquecimento.
- Se você acabou de imprimir, aguarde até que a cabeça de impressão esfrie.
- Não toque na cabeça de impressão com as mãos ou objetos duros.

#### **Etapas de limpeza:**

- 1. Umedeça um pano macio ou um cotonete com álcool etílico.
- 2. Limpe suavemente a cabeça de impressão em uma direção. Ou seja, limpe-a apenas da esquerda para a direita ou vice-versa. Não limpe de ida e volta, o pó ou sujeira poderá ajuntar novamente a cabeça de impressão.

#### 4 Manutenção. Limpeza

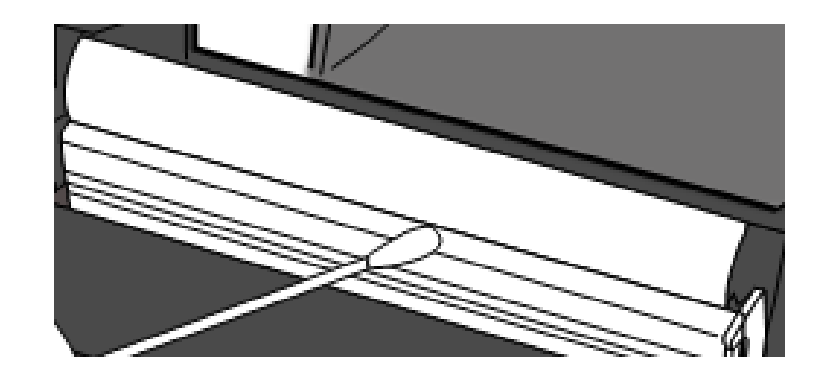

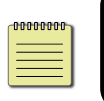

**Nota:** perderá a garantia da cabeça de impressão se o número de série do cabeçote de impressão for removido, alterado, danificado ou tornado ilegível, ou ainda por todas as circunstâncias.

## **4.1.2 Compartimento da Mídia.**

Use um pano macio para limpar a poeira, sujeira ou detritos acumulados nos Suportes de rolo de mídia, Guias de mídia e no caminho da mídia.

- 1. Umedeça um pano macio com álcool etílico.
- 2. Limpe os **suportes do rolo de mídia** para remover o pó.
- 3. Limpe as **Guias de mídia** para remover poeira e sujeira.
- 4. Limpe o caminho da mídia para remover os resíduos de papel.

## **4.1.3 Sensor**

Os sensores de mídia poderão não conseguir detectar a mídia corretamente se estiver sujo.

- 1. Umedeça um pano macio ou um cotonete com álcool etílico puro.
- 2. Escove cuidadosamente os sensores para remover a poeira.
- 3. Use um pano seco para limpar o resíduo.

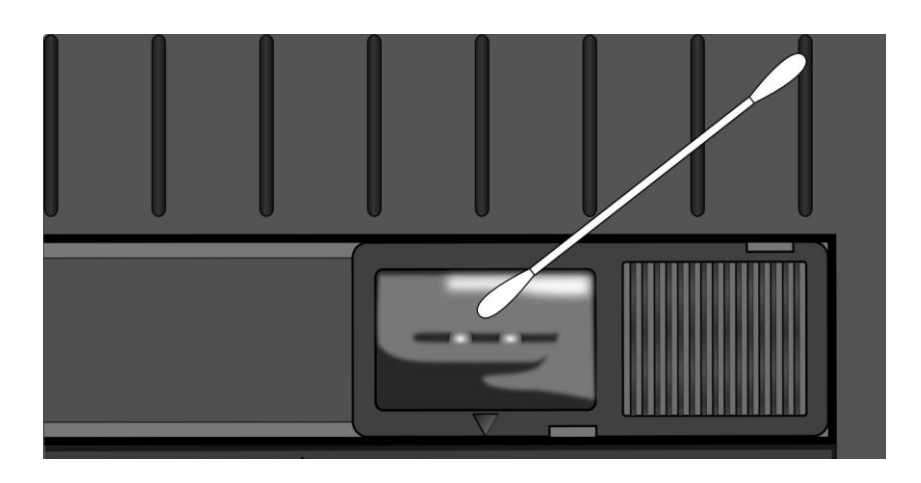

## **4.1.4 Rolo de impressão.**

O rolo de impressão também é importante para a qualidade da impressão. Um rolo de impressão sujo pode danificar a cabeça de impressão. Limpe o rolo imediatamente se o adesivo, a sujeira ou a poeira se acumularem nele.

- 1. Umedeça um pano macio com álcool etílico puro.
- 2. Limpe suavemente o rolo de impressão para remover o pó e o adesivo.

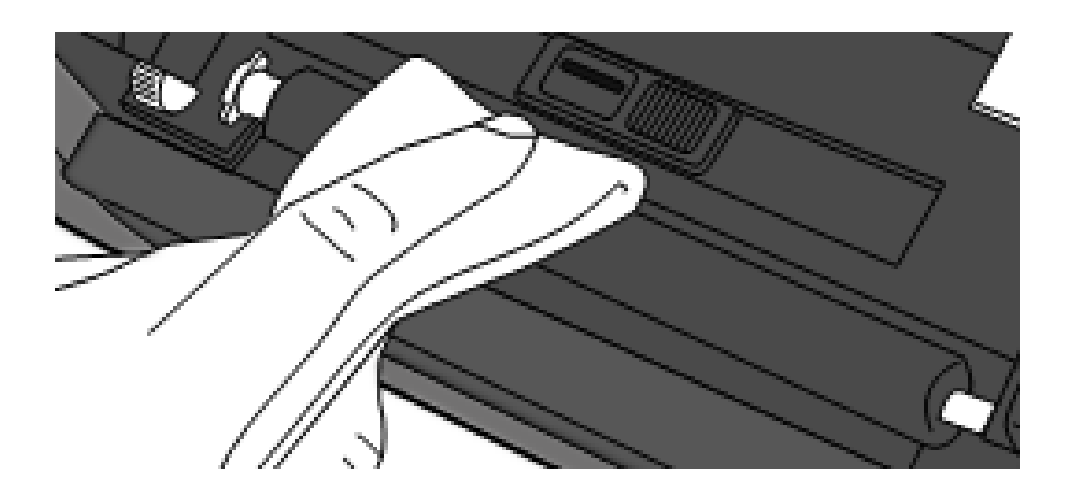

# **5 Solução de Problemas.**

Este capítulo fornece informações sobre problemas e soluções da impressora.

# **5.1 Problemas na impressora**

#### **A impressora não liga.**

- Você ligou o cabo de alimentação AC?
- Certifique-se de que o conector da fonte de alimentação esteja conectado na tomada de alimentação da impressora.
- Verifique a conexão de energia da tomada da parede à impressora. Teste o cabo de alimentação e o plug com outros dispositivos elétricos.
- Desconecte a impressora da tomada da parede e conecte-a novamente.

#### **A impressora desliga sozinha**

- Ligue a impressora novamente.
- Certifique-se de que o conector da fonte de alimentação e o cabo de alimentação se

estão conectados corretamente.

■ Certifique-se de que a fonte de alimentação e o cabo de alimentação não estejam

danificados.

- Use a fonte de alimentação fornecida.
- Se a impressora continuar desligando, verifique a tomada e certifique-se se tem energia suficiente para a impressora.

#### **A impressora não alimenta a mídia**

- A mídia não está carregando corretamente. Consulte a Seção 2.3, "Carregar mídia" para recarregar a mídia.
- Se houver um atolamento de papel, limpe-o.

# **5.2 Problemas com mídia (papel).**

#### **Está sem o rolo de etiquetas**

Carregar um novo rolo de mídia.

#### **O papel está enroscado**

- Abra a impressora e retire o papel enroscado.
- Certifique-se de que o papel está encaixado corretamente nas **Guias da mídia**.

#### **A posição de impressão não está correta**

- Você utilizou o tipo de mídia correto para impressão?
- A mídia não está carregada corretamente. Consulte a Seção 2.3, "Carregar mídia" para recarregar a mídia.
- O sensor de mídia precisa ser calibrado. Consulte a Seção 3.1, "Calibração do sensor de mídia" para calibrar o sensor.
- O sensor de mídia está sujo. Limpe o sensor de mídia.

#### **Nada está sendo impresso.**

- A mídia não está carregada corretamente. Consulte a Seção 2.3, "Carregar mídia" para recarregar a mídia.
- Os dados de impressão podem não estar sedo enviados com sucesso. Certifique-se de que a interface esteja configurada corretamente no driver da impressora e envie novamente os dados de impressão.

#### **A qualidade de impressão está fraca**

- A cabeça de impressão está suja. Limpe a cabeça de impressão.
- O rolo de impressão está sujo. Limpe o rolo de impressão.
- Ajuste a intensidade da impressão ou baixe a velocidade de impressão.
- A mídia é incompatível para Direct Thermal. Use a mídia compatível como alternativa.
- A mídia é incompatível para a impressora.

# **5.3 Outros problemas.**

Há linhas quebradas na etiqueta impressa.

A cabeça de impressão está suja. Limpe a cabeça de impressão.

#### **Ocorreu um erro ao escrever dados na memória USB**

- Você inseriu o drive USB?
- Certifique-se de que a unidade USB esteja conectada firmemente à porta.
- A unidade USB pode estar danificada. Substitua por outra.

# **A impressora não consegue salvar arquivos devido à memória USB**

#### **insuficiente.**

 Elimine os arquivos em sua unidade USB para liberar algum espaço, ou substitua sua unidade USB por uma vazia.

#### **O cutter (cortador) está enfrentando problemas**

- Se houver um atolamento de papel, limpe-o.
- O cutter (cortador) ficou solto. Corrija o cortador na posição e aperte-o. Fixe o cortador na posição e aperte-o.
- A lâmina do cutter (cortador) não está mais afiada. Substitua o cortador por um novo.

#### **A temperatura da cabeça de impressão está extremamente alta.**

 A temperatura da cabeça de impressão é controlada pela impressora. Se estiver extremamente alta, a impressora irá parar de imprimir automaticamente, até a cabeça de impressão esfriar. Depois disso, a impressora retomará a impressão automaticamente, caso houver algum trabalho de impressão inacabado.

#### **A cabeça de impressão está quebrada**

Entre em contato com o revendedor local para obter assistência.

# **6 Especificações.**

Este capítulo fornece especificações para a impressora. As especificações estão sujeitas a alterações sem um prévio aviso.

## **6.1 Impressora.**

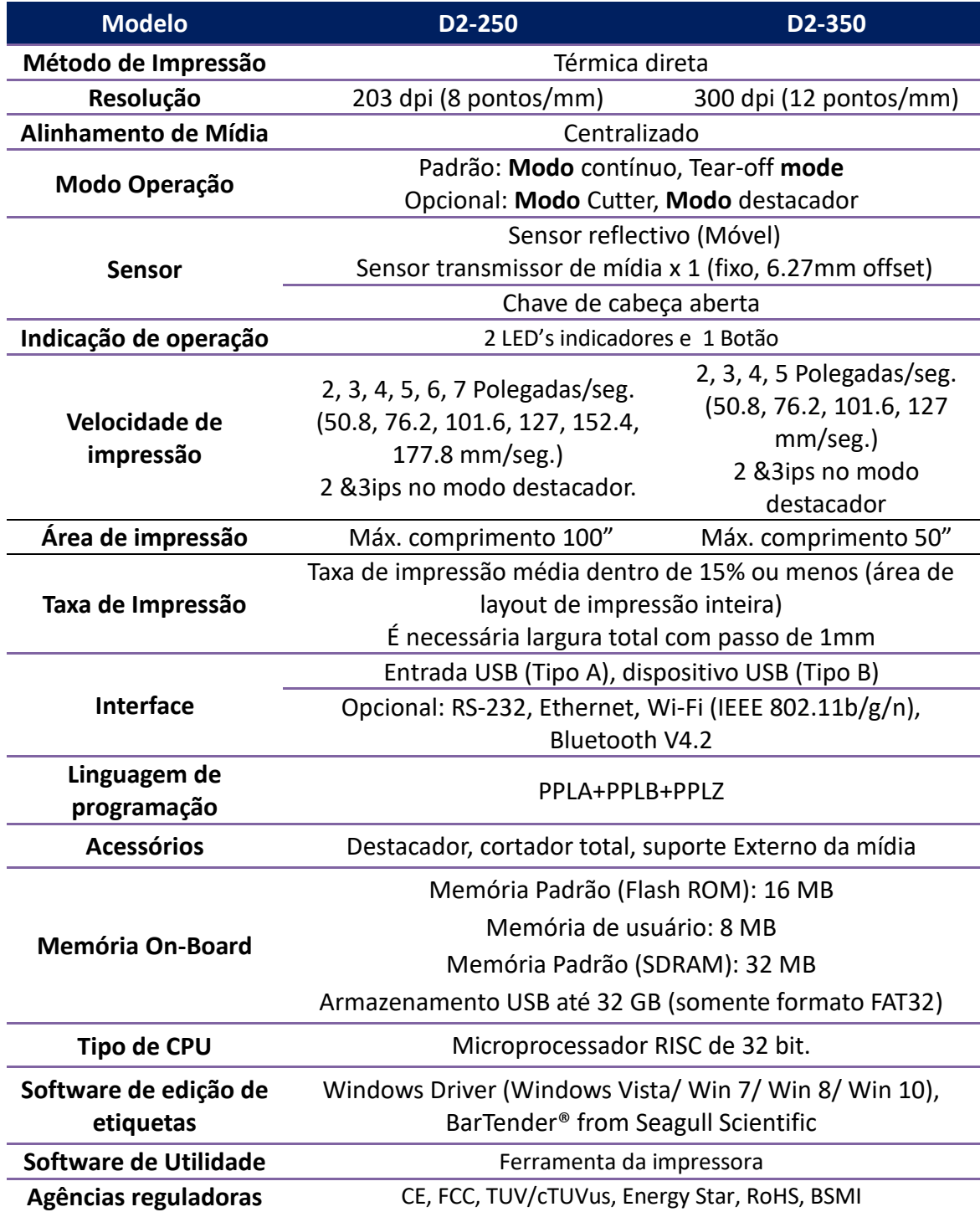

# **6.2 Mídia**

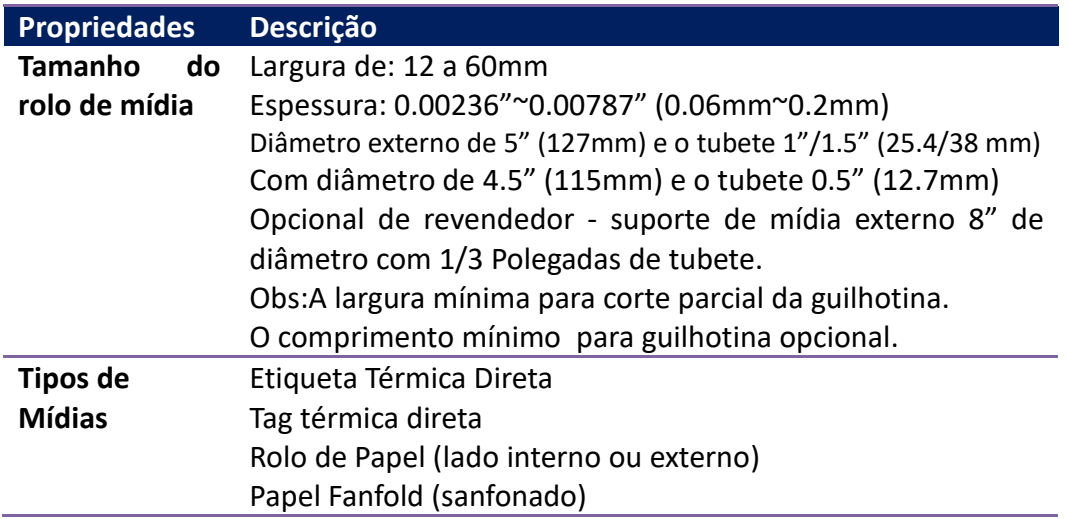

# **6.3 Ambiente elétrico e operacional.**

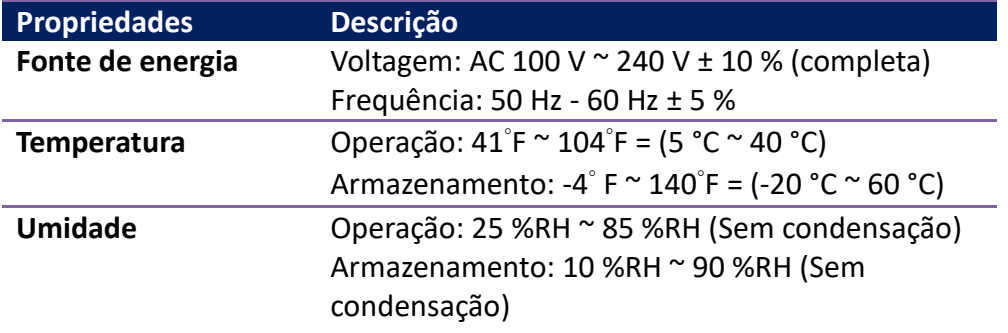

# **6.4 Dimensões Físicas**

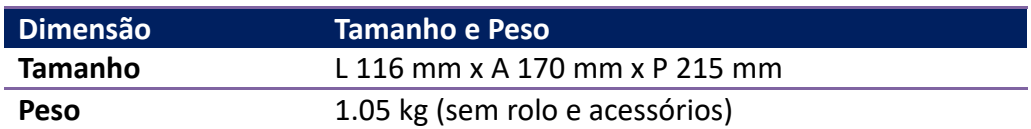

# **6.5 Fontes, Códigos de Barras, e especificações de Gráficos**

As especificações das fontes dos códigos de barras e gráficos dependem da emulação da impressora. As emulações PPLA, PPLB e PPLZ são linguagens de programação da impressora, através das quais o host pode se comunicar com sua impressora.

### **Linguagem de programação de impressora PPLA**

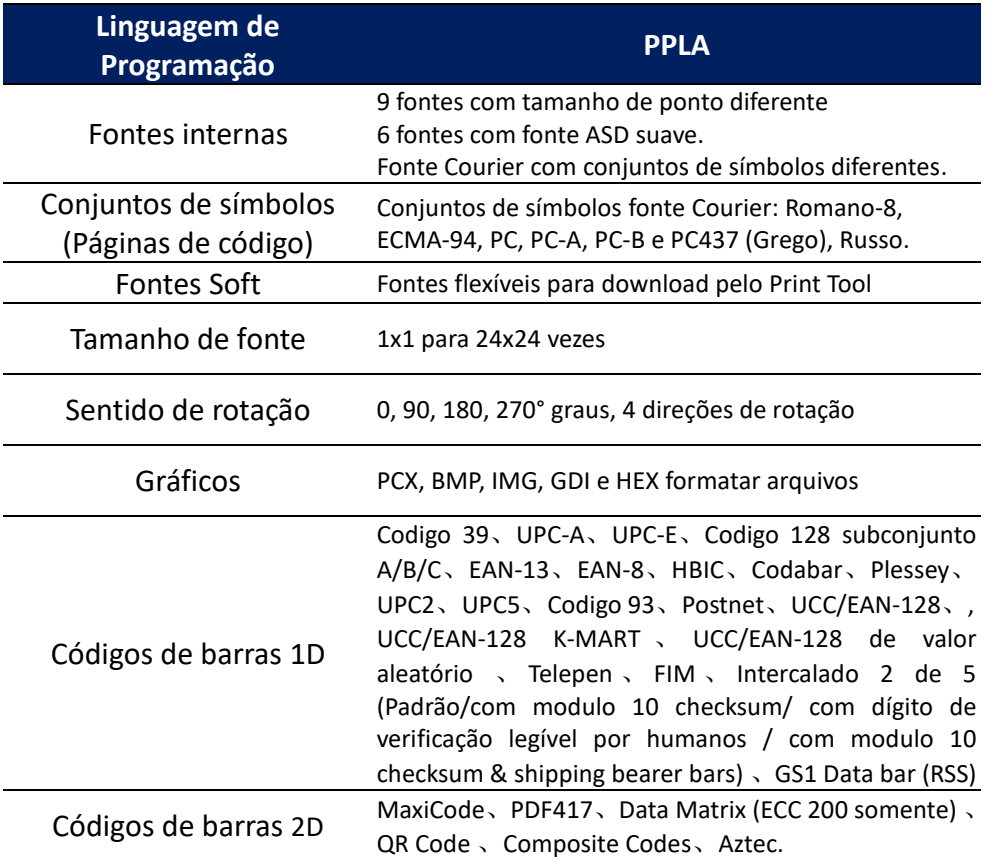

## **Linguagem de Programação de Impressora PPLB**

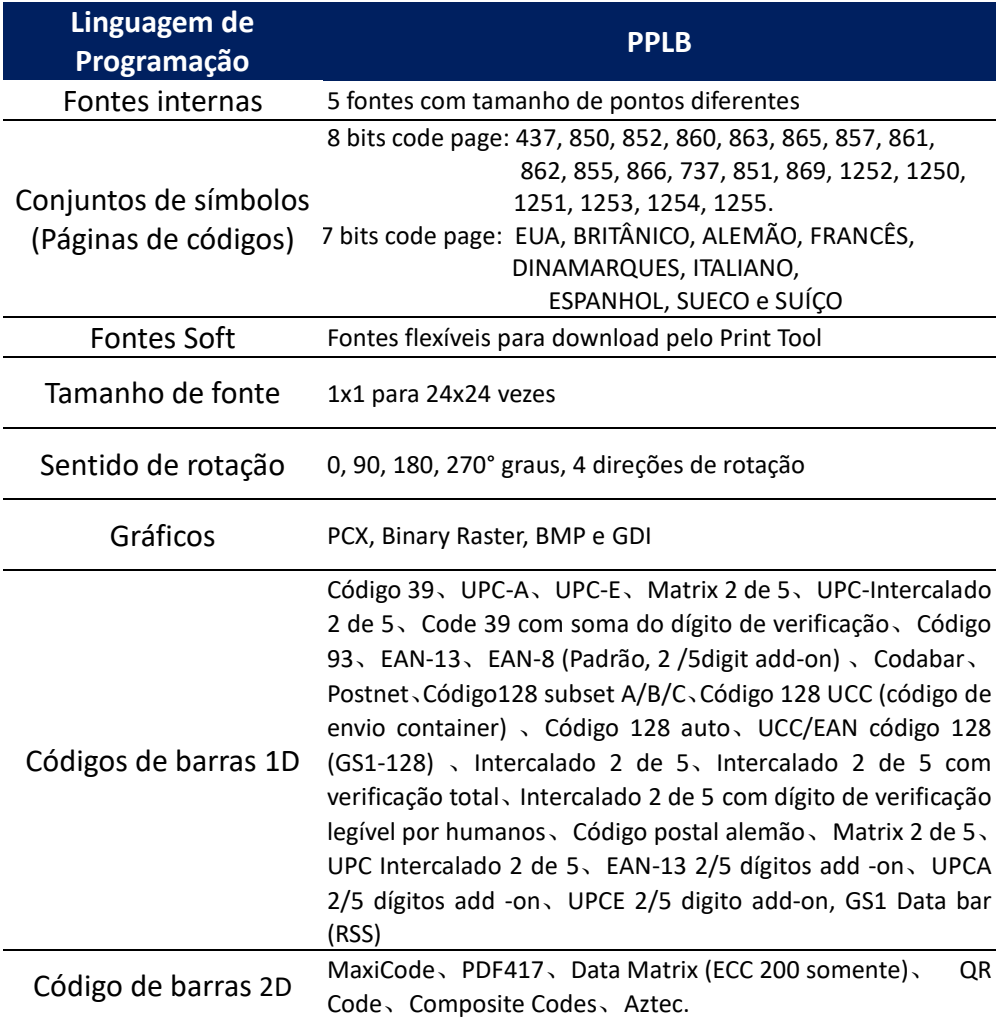

## **Linguagem de Programação de Impressora PPLZ**

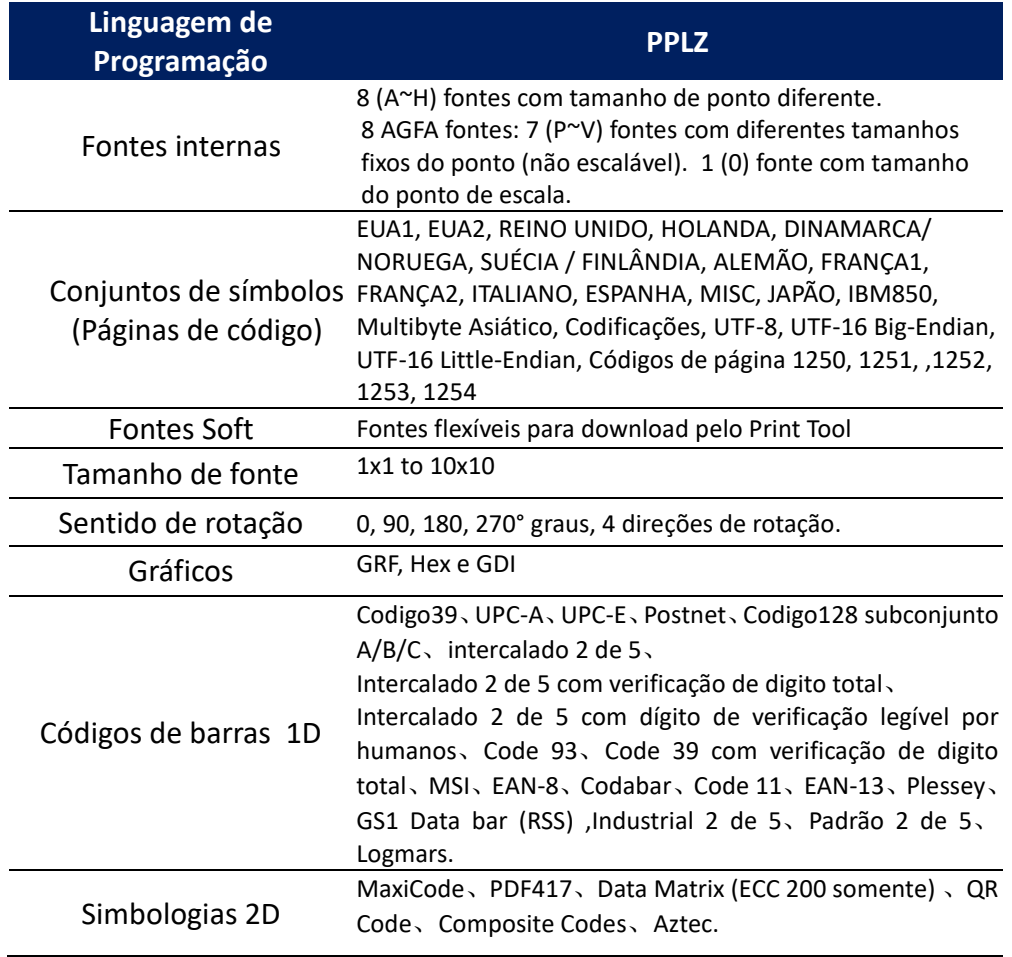

# **6.6 Bluetooth (Opcional)**

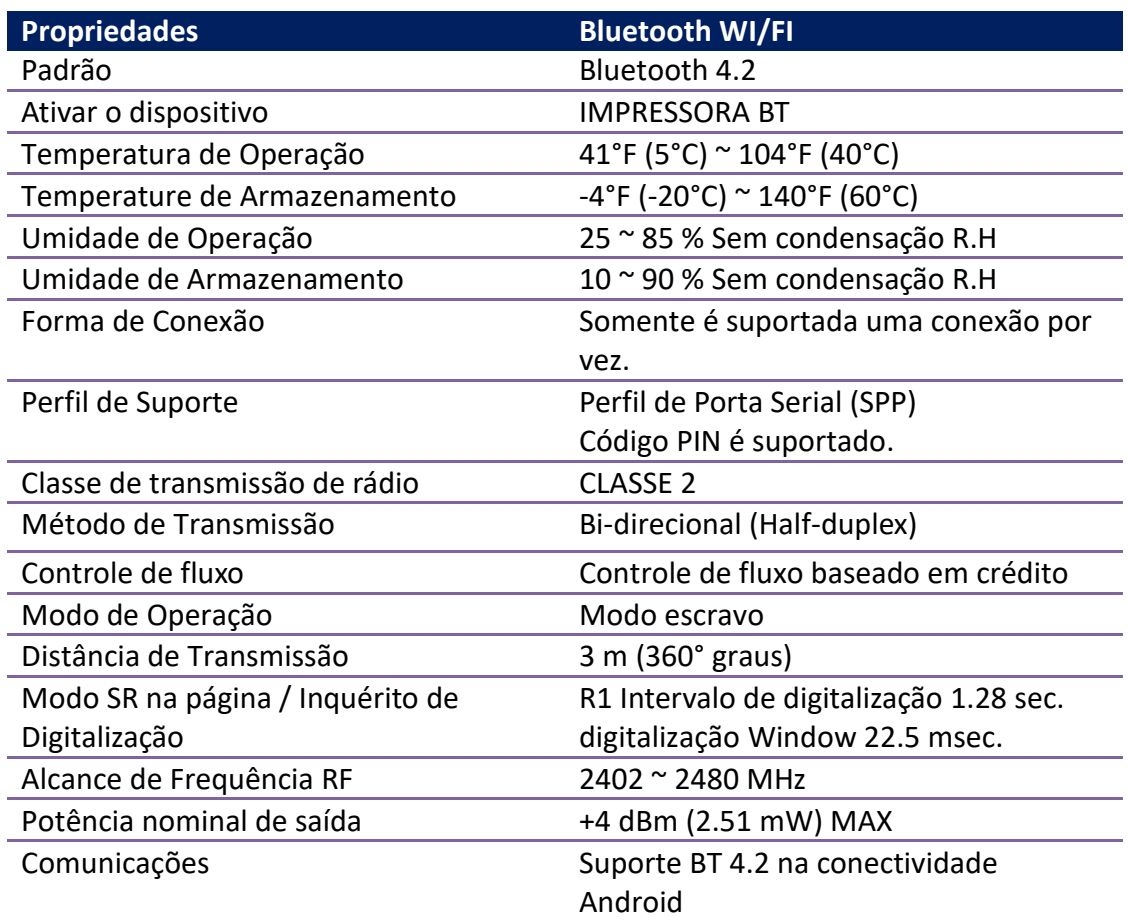

# **6.7 Ethernet (Opcional)**

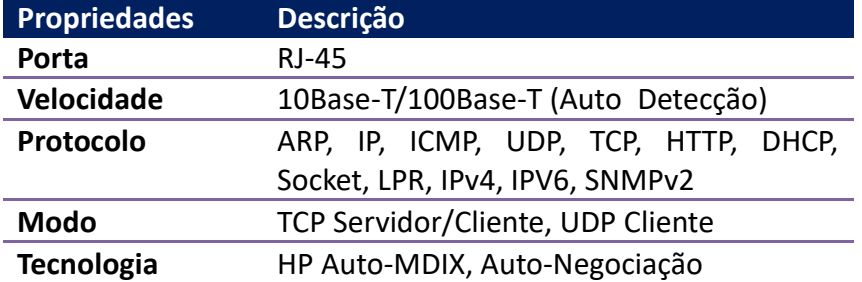

# **6.8 Wi-Fi (Opcional)**

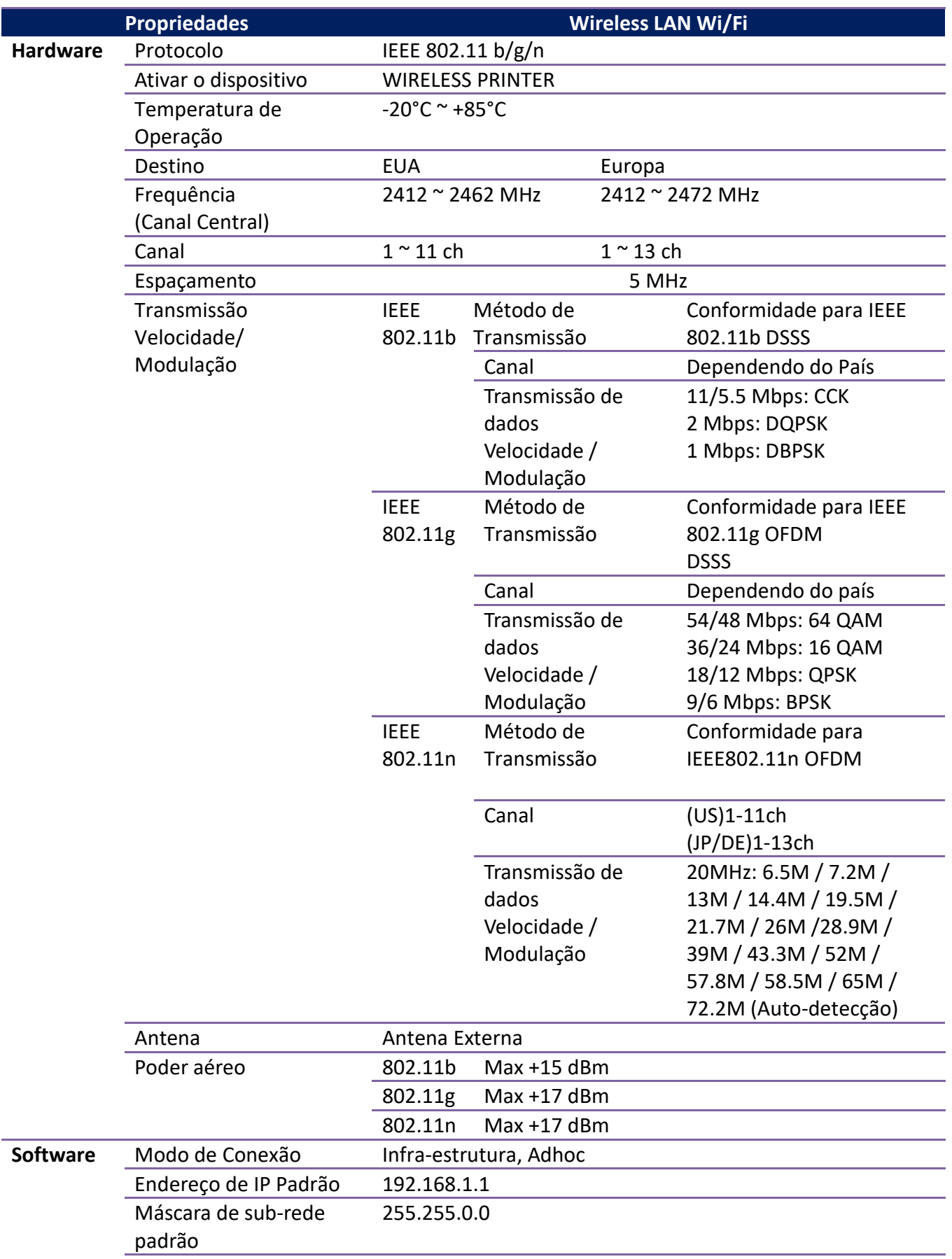

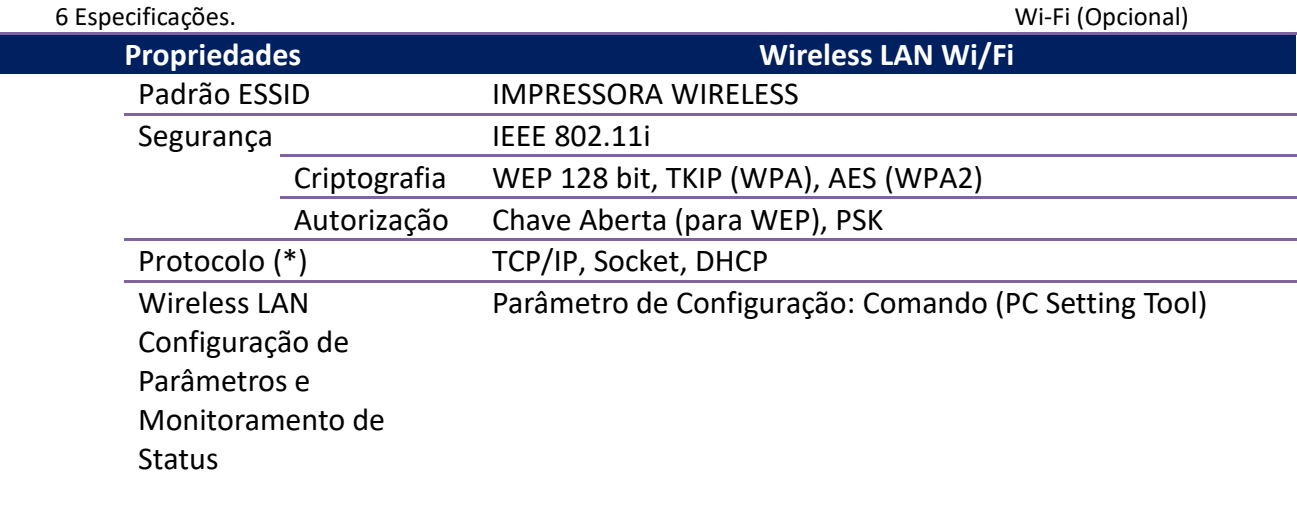

## **6.9 Portas**

Esta seção fornece as informações sobre as especificações da porta IO para a impressora.

## **6.9.1 USB**

Existem dois conectores USB comuns. Normalmente, o tipo A é encontrado em hosts e hubs; O tipo B é encontrado em dispositivos e hubs. A figura abaixo mostra seus pinos.

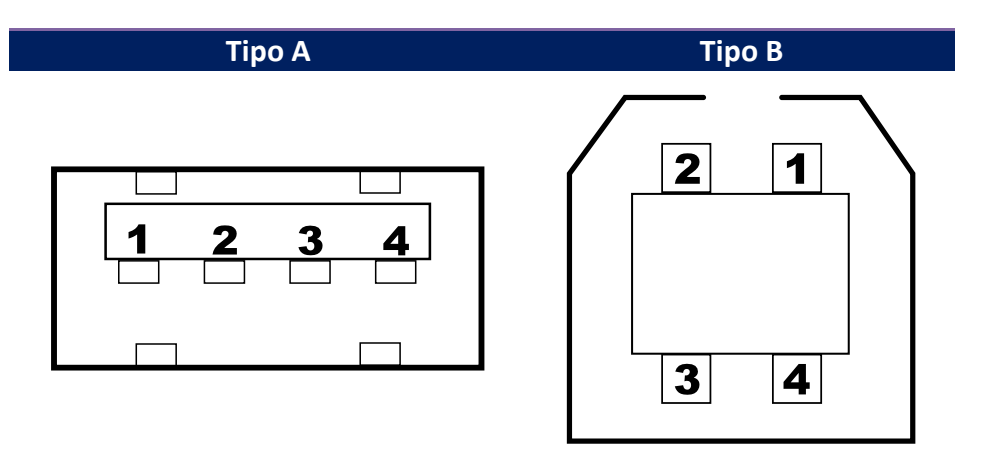

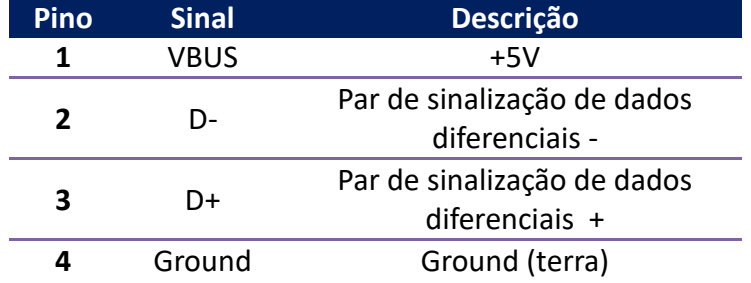

## **6.9.2 Ethernet (Opcional)**

A Ethernet usa o cabo com o conector RJ-45, que é o 8P8C (8-Posições com 8-Contatos). A figura abaixo mostra sua pinagem.

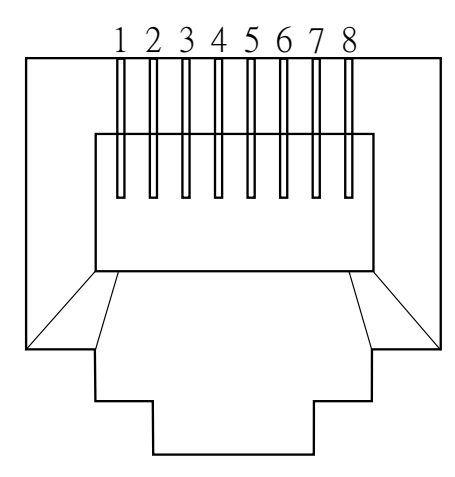

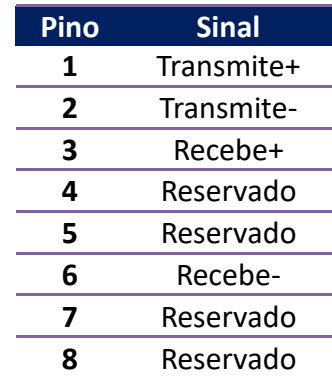

## **6.9.3 RS-232C (Opcional)**

O RS-232C na impressora é um DB9 fêmea. Ela transmite dados bit a bit no modo start-stop assíncrono. A figura abaixo mostra sua pinagem.

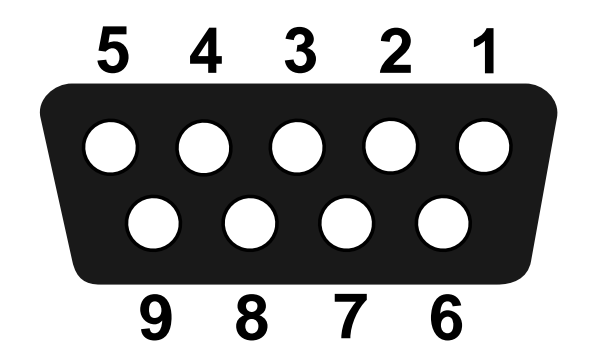

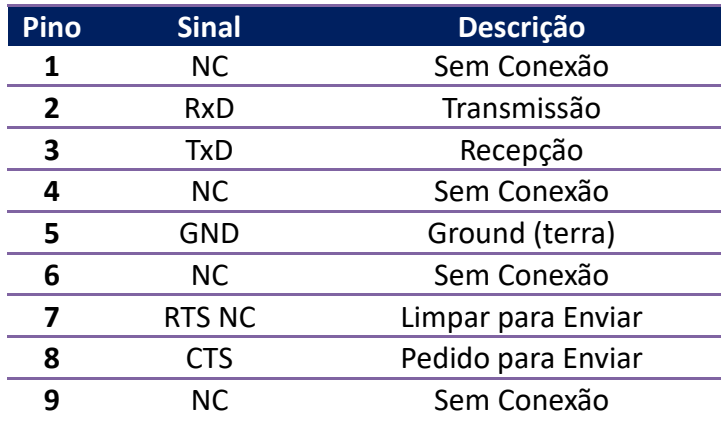

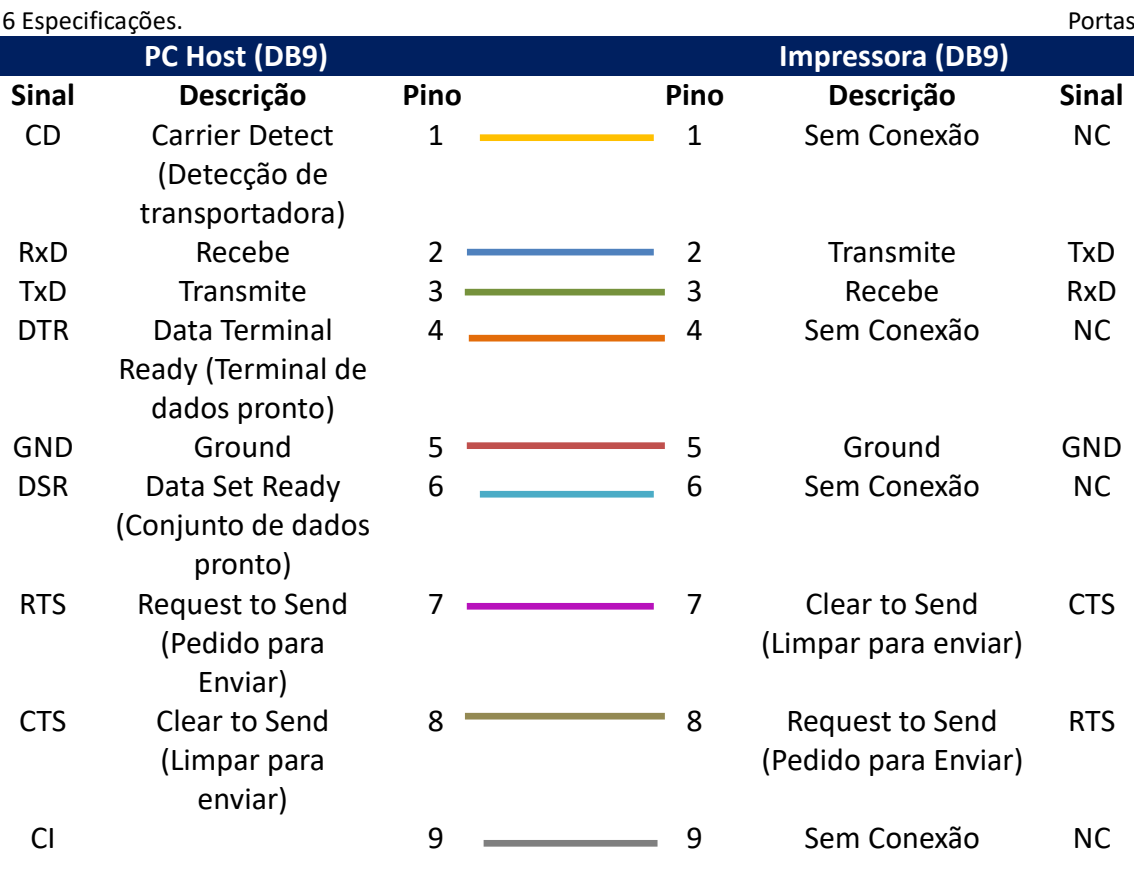